# **PhenoCapture**

## **User Manual**

Last updated on 10/04/2023 (v 22)

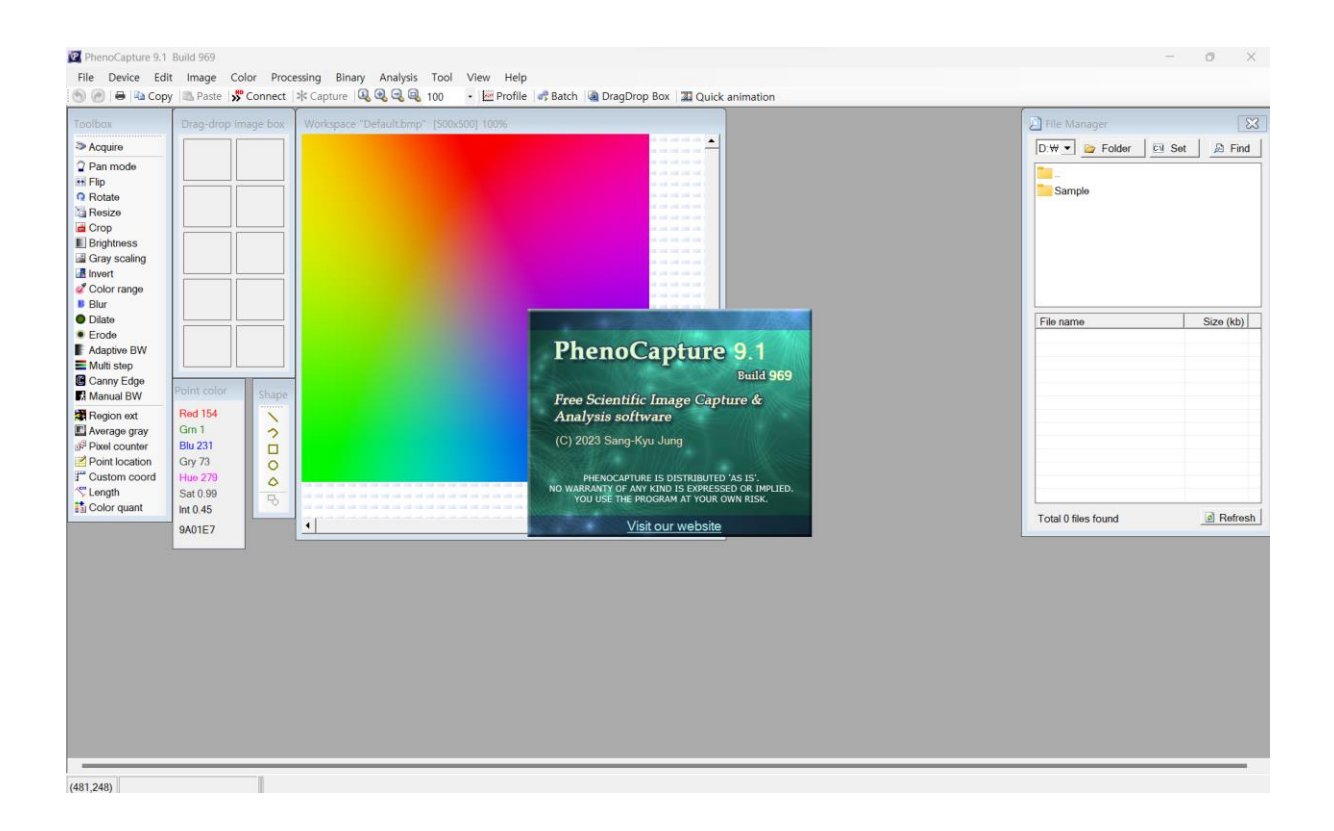

#### **1. Copyright & Disclaimer**

The PhenoCapture is freeware, and anyone can download and install software at home, college, school, or any other public place. PhenoCapture is distributed 'as is'. No warranty of any kind is expressed or implied. You use the program at your own risk. If you want to use the software in a company, please contact us.

#### **2. System requirements**

- Operating system: Microsoft Windows XP, Vista, 7, 8, and 10 (Both 32 & 64 Bit OS supported)
- CPU: 800 MHz or higher (Recommend 2 GHz or better)
- Ram: 1 GB or higher (Recommend 2 GB or more)
- Disk storage space: 10 MB free space for installation

#### **3. Software installation**

PhenoCapture software is provided as a compressed file (zip or 7z). After extracting it, run 'PhenoCapture.exe'. Users may have to install Microsoft .NET (dot net) framework 4.0 or higher.

#### **4. Program menu**

The 'Device' menu has the function to connect imaging devices and change imaging settings. The 'Image' menu is used to change the image size or rotation, color adjustment, noise removal, etc. The 'Color' menu has color-related functions, including gray scaling, color channel extraction, and color conversion. The 'Processing' menu has functions such as binarization and edge detection. The 'Binary' menu has various binary operations. The 'Analysis' menu has functions to extract image information. The 'Tool' menu has various tool functions, including batching processing, image transmission functions, etc.

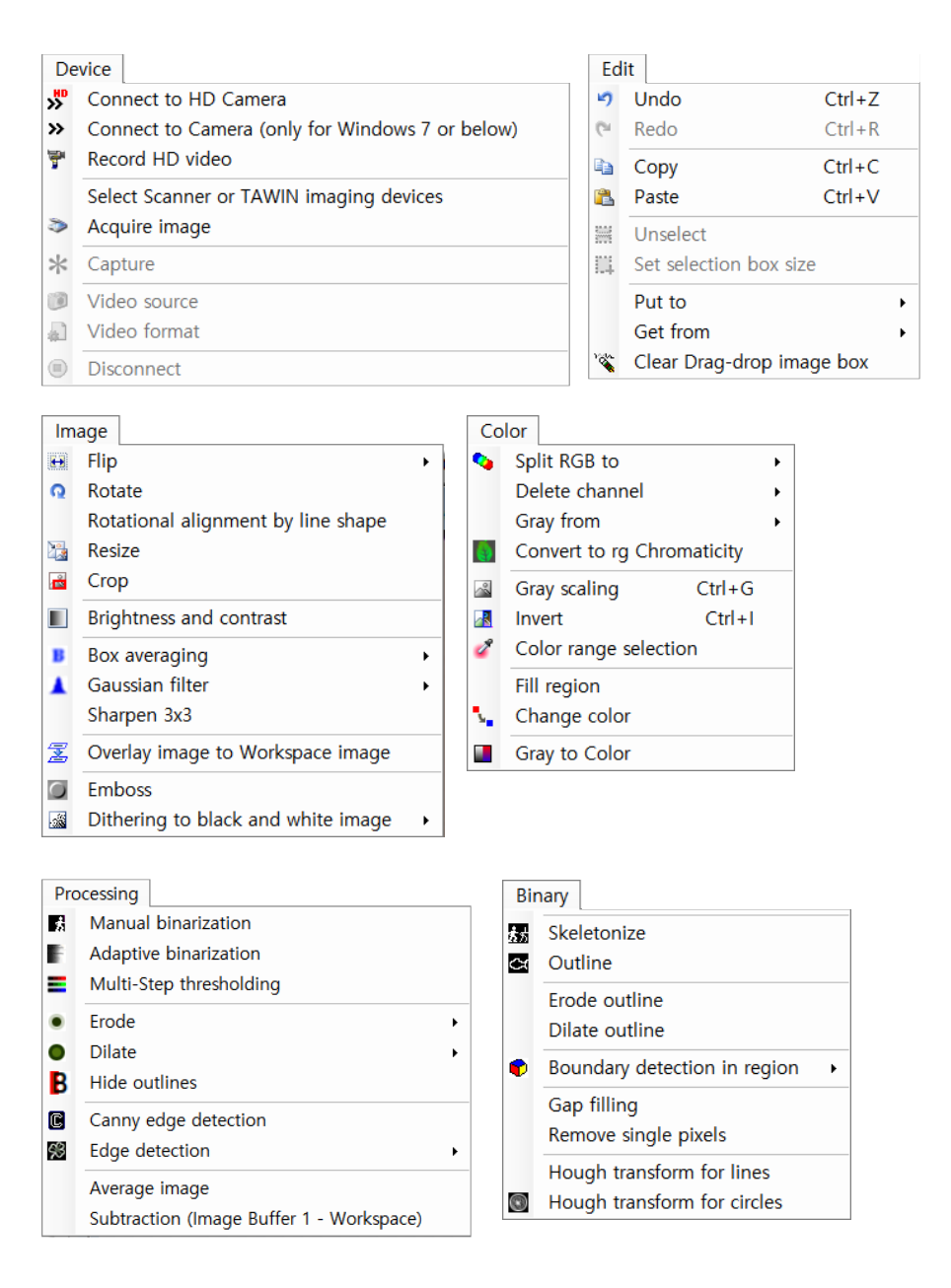

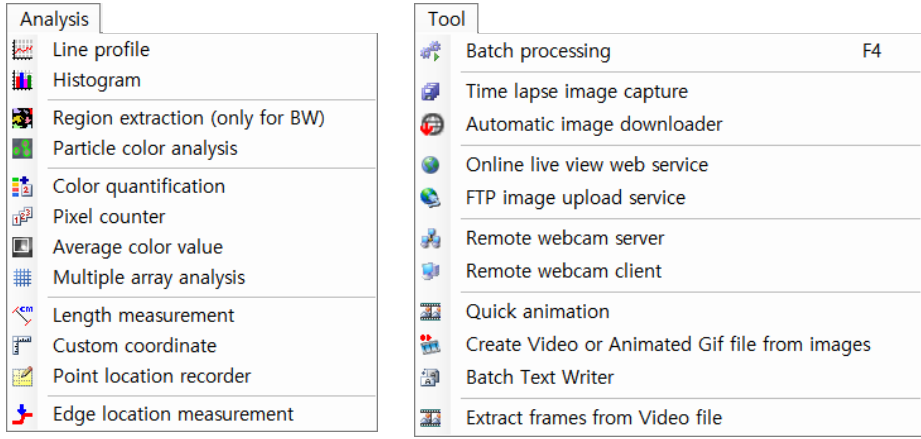

| Main menu | Submenu                            | Description                                   |
|-----------|------------------------------------|-----------------------------------------------|
| File      | Open                               | Open an image file                            |
|           |                                    | Supported image format: bmp, gif, jpg,        |
|           |                                    | jpeg, png, tiff, tif                          |
|           | Save as                            | Write the current image to an image file      |
|           |                                    | Supported image format: bmp, gif, jpg,        |
|           |                                    | jpeg, PNG, tiff, tif                          |
|           | Print                              | Print the current image                       |
|           | Exit                               | Terminate the program                         |
| Device    | <b>Connect to HD Camera</b>        | After selecting a camera, it allows a user to |
|           |                                    | view a real-time image. This is necessary to  |
|           |                                    | begin image capture                           |
|           | Connect to Camera (only for        | It can be used when using an incompatible     |
|           | Windows 7 or below)                | old camera                                    |
|           | Record HD video                    | Record as a video                             |
|           | Select Scanner or TWAIN imaging    | It allows you to capture an image after       |
|           | device                             | connecting a scanner or a device that         |
|           |                                    | supports the TWAIN interface                  |
|           | Acquire image                      | Acquire image from scanner or device that     |
|           |                                    | supports the TWAIN interface                  |
|           | Capture                            | Capture an image from the currently active    |
|           |                                    | camera                                        |
|           | Video source                       | It allows a user to select a camera from      |
|           |                                    | among multiple cameras                        |
|           | Video format                       | Set video format                              |
|           | <b>Disconnect</b>                  | Disconnect the currently active camera        |
| Edit      | Undo                               | Back to the previous image                    |
|           | Redo                               | Restore image that previously has been        |
|           |                                    | undone                                        |
|           | Copy                               | Copy image to the clipboard                   |
|           | Paste                              | Paste image to the workspace                  |
|           | Unselect                           | Unselect an ROI (region of interest)          |
|           | Set selection box size             | Set a selection box size                      |
|           | Put to                             | Put the image to the drag drop box            |
|           | Get from                           | Get an image from the image buffer            |
|           | Clear Drag-drop image box          | Clear the drag-drop image box                 |
| Image     | Flip                               | Flip image                                    |
|           | Rotate                             | Rotate image                                  |
|           | Rotational alignment by line shape | Rotation image in line with the line          |
|           | Resize                             | Resize image                                  |
|           | Crop                               | Crop image                                    |
|           | <b>Brightness and contrast</b>     | Adjust image brightness and contrast          |

**Table 1. Summary of menu functions**

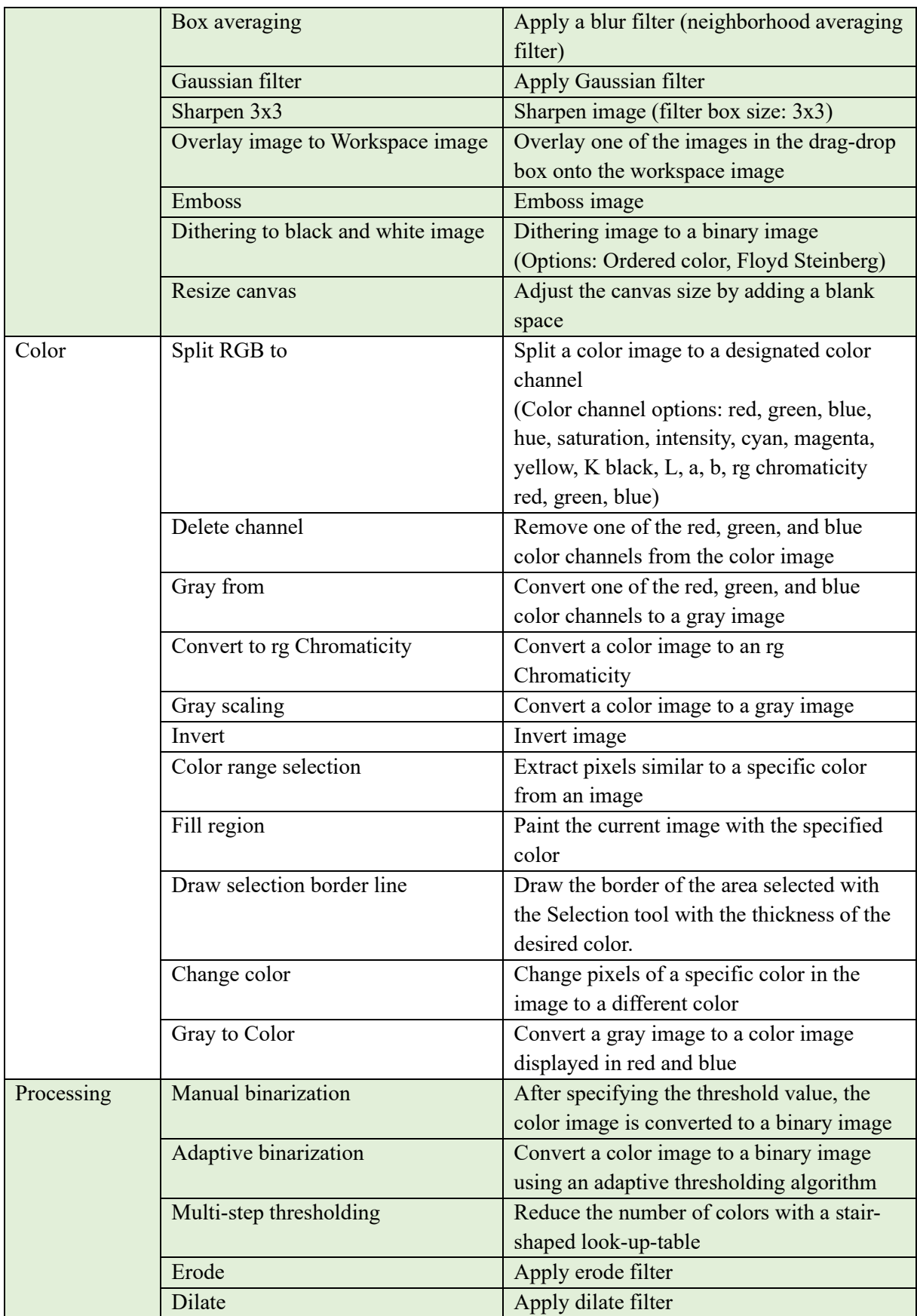

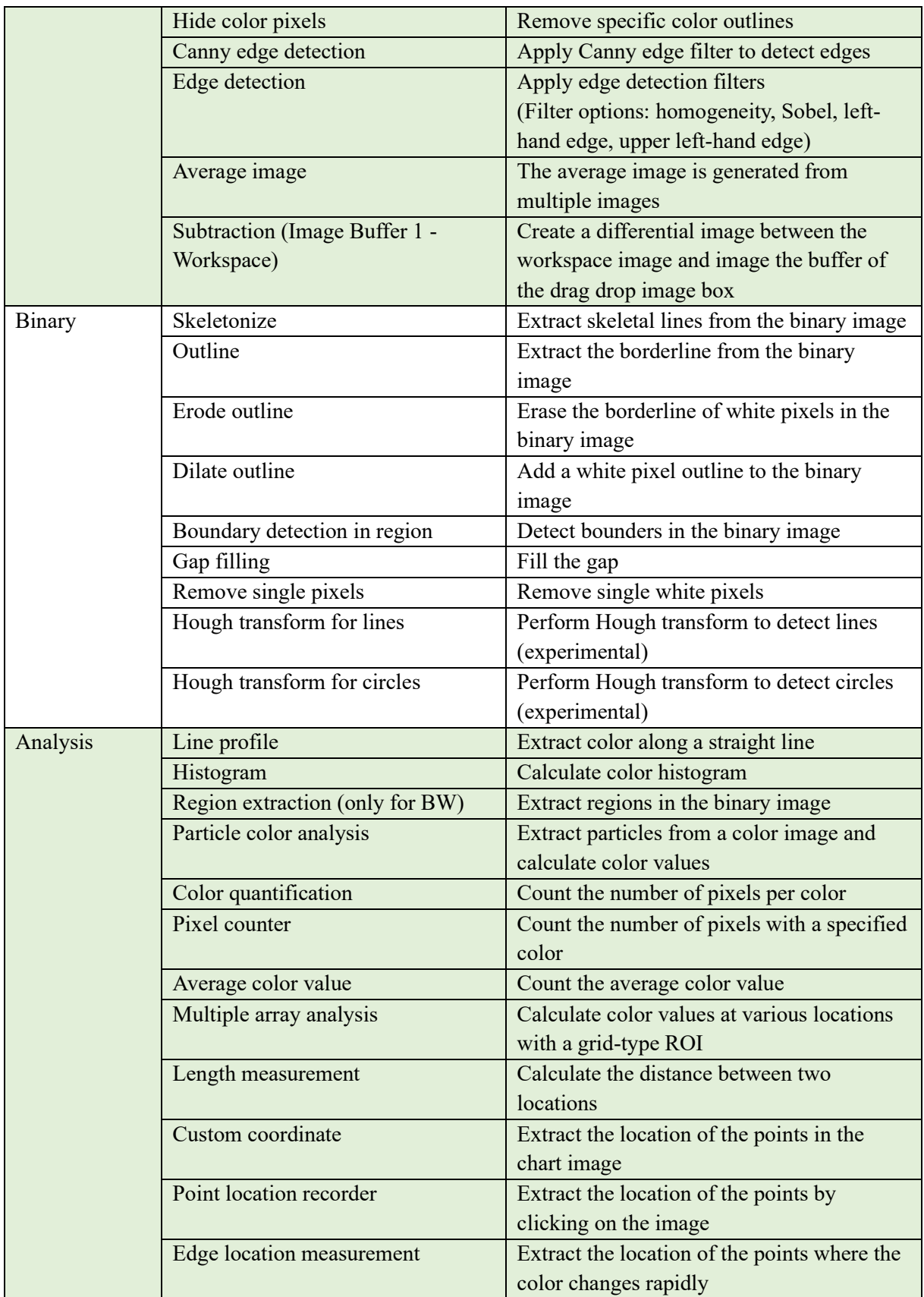

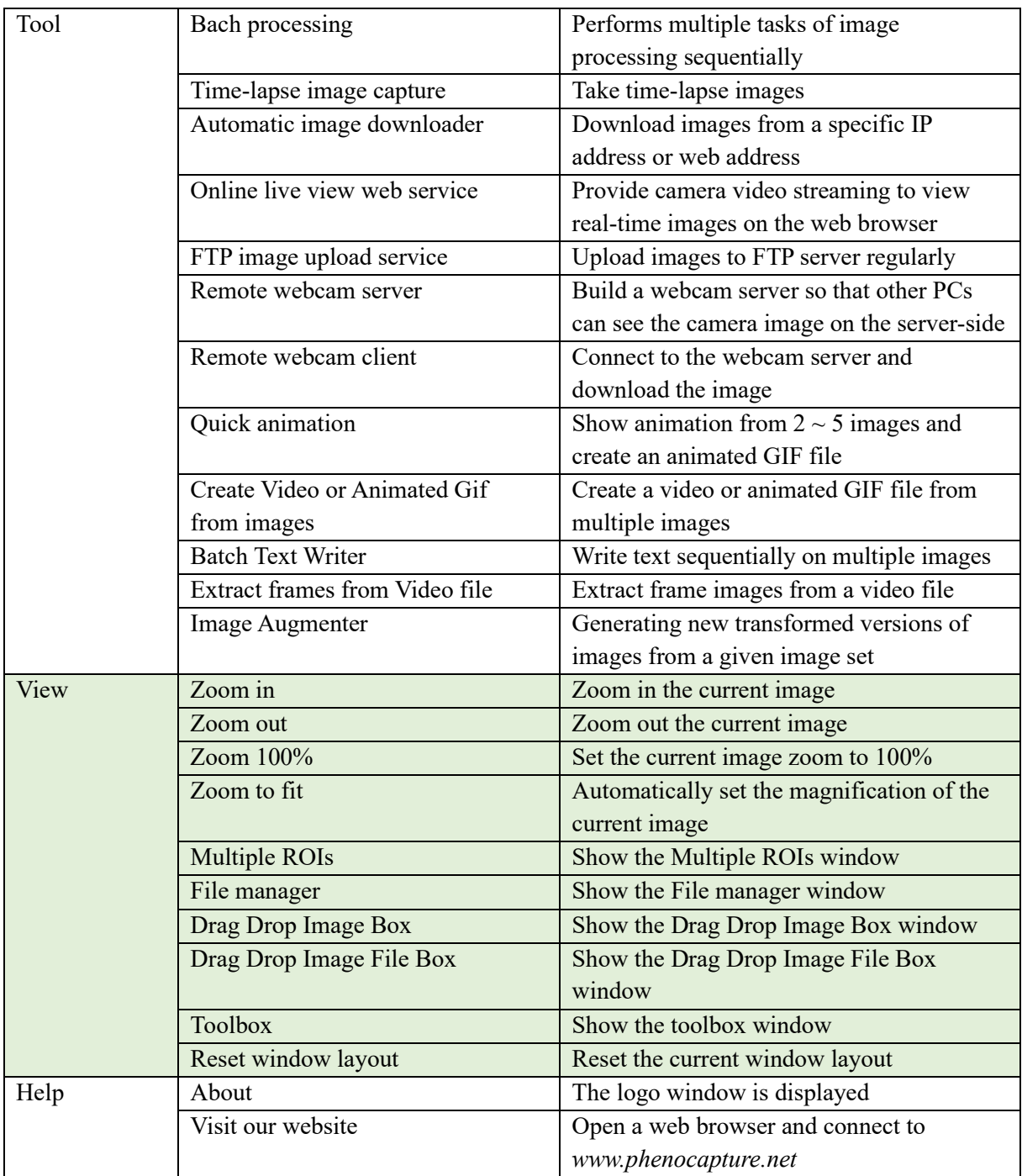

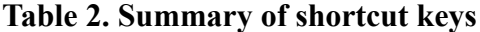

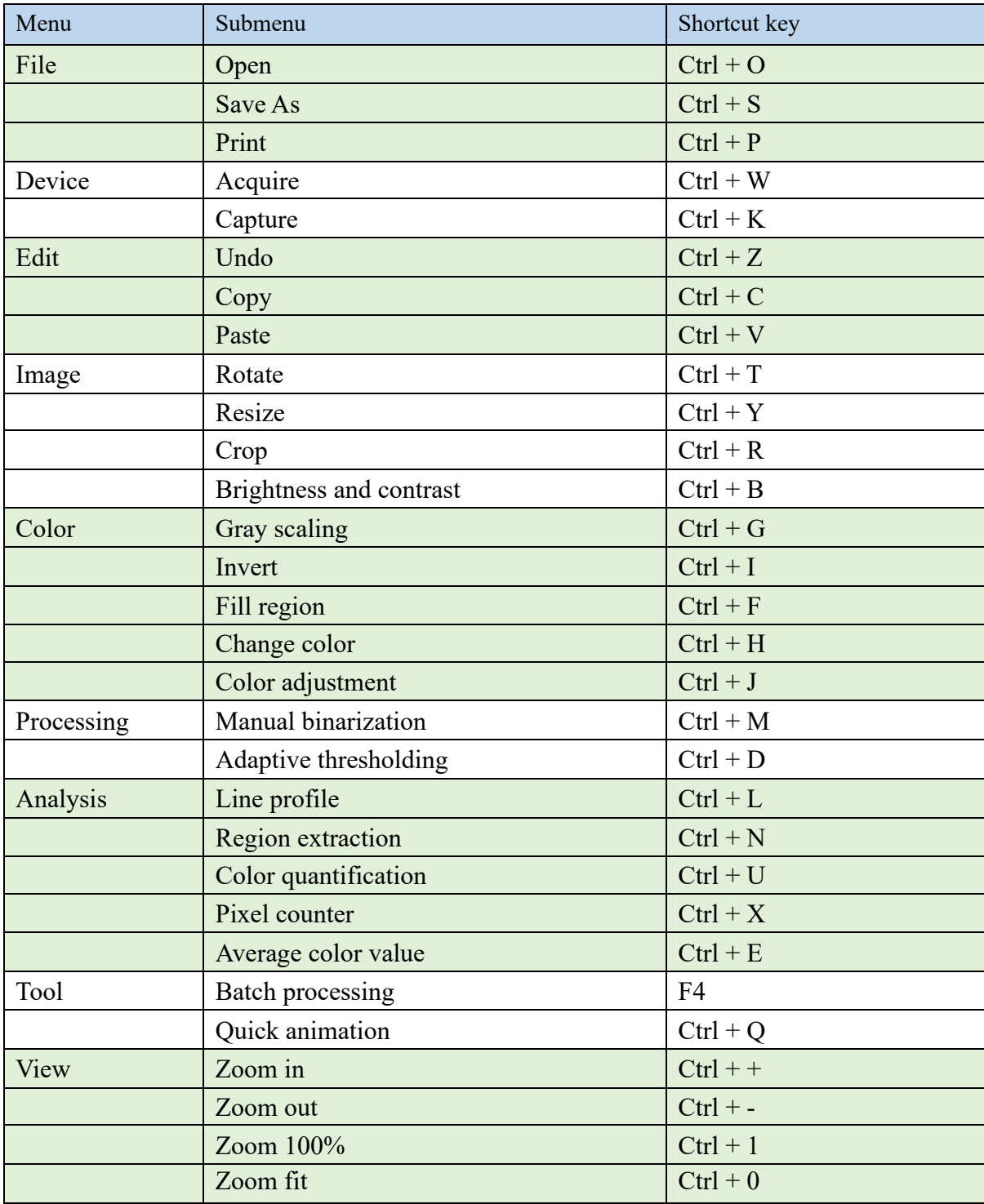

## **5. Device control**

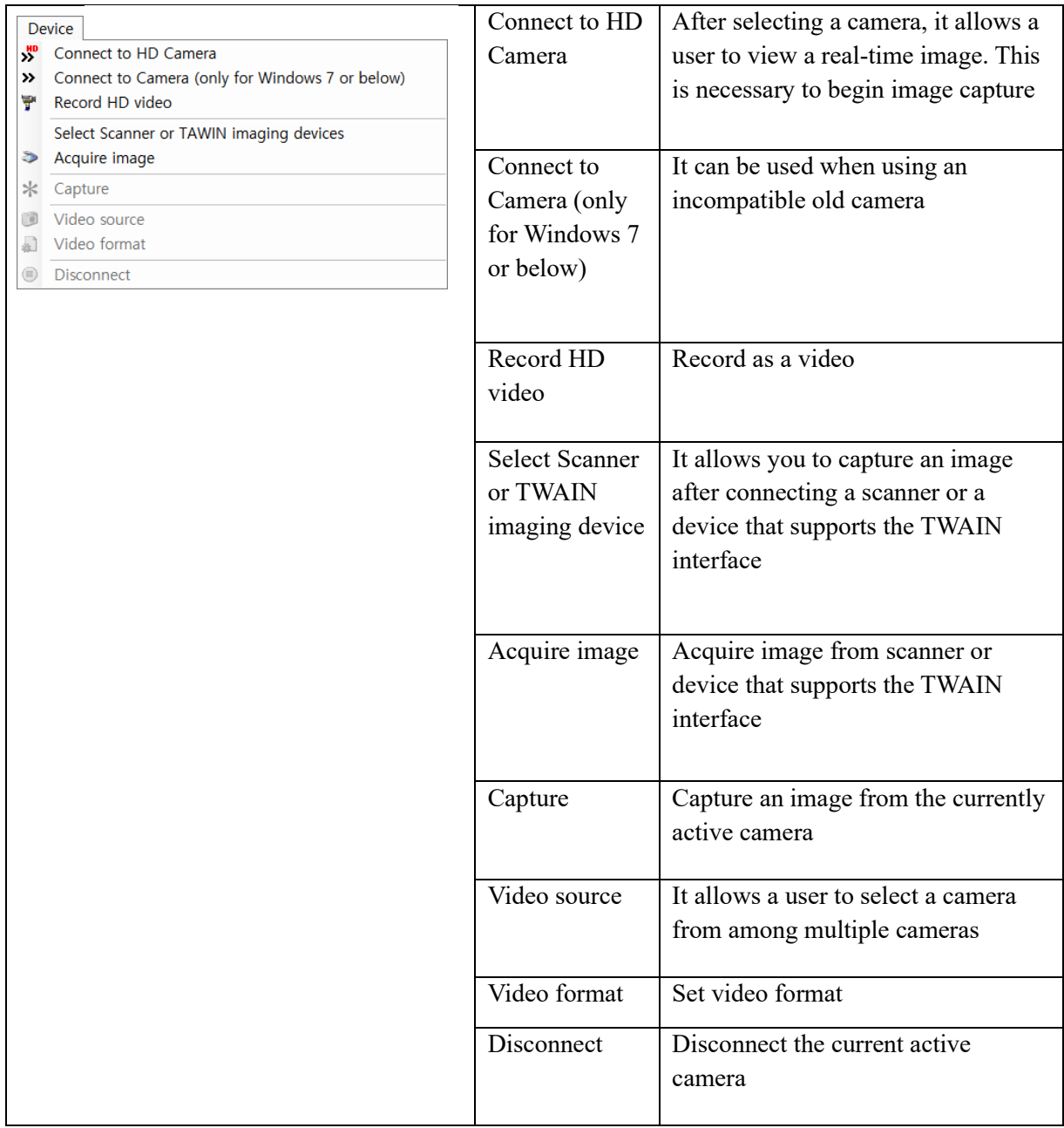

#### **5.1 Camera connection and capture**

The 'Device' menu on the main toolbar provides the ability to connect to capture devices.

The user can click 'Connect to HD Camera' in the 'Device' menu. The user can also connect to the capture device by clicking the 'Connect' button on the main toolbar.

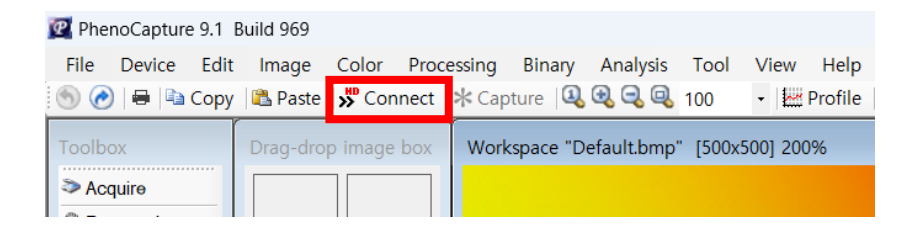

The user can select one of several cameras and then set values including the image size and frame rate soon.

 $\times$ 

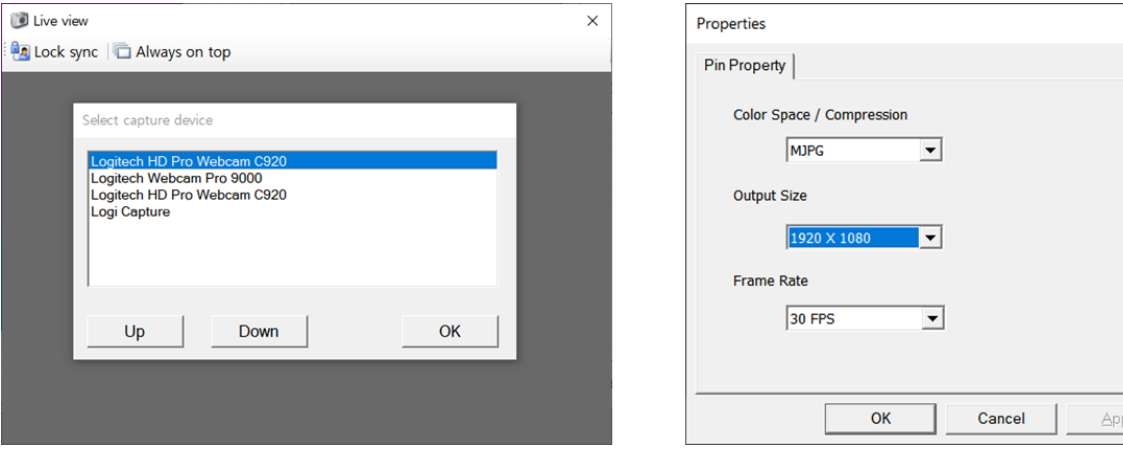

After connecting the camera, the user can view the image in real-time. Press the 'Capture' button on the main toolbar to take the image.

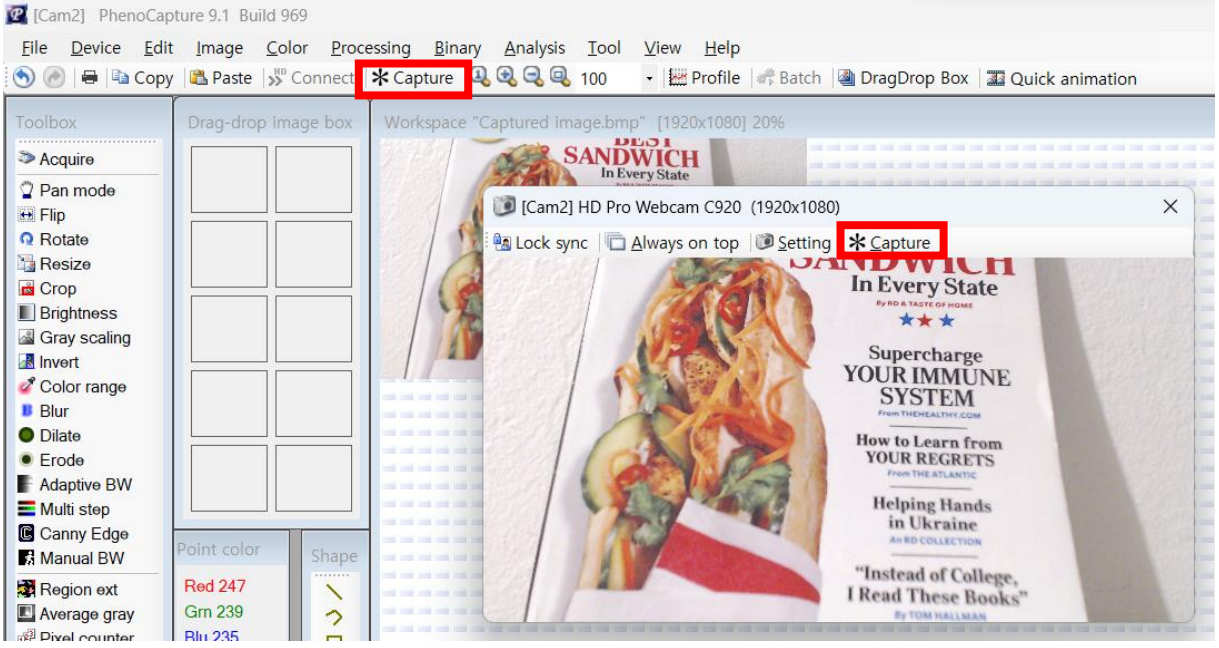

#### **5.2 Camera configuration**

When connected to the camera, the 'Video source' menu in the 'Device' menu is activated. Clicking it brings up a window to change various options of the camera. To set all options automatically, press 'Set All Auto' button. To manually adjust the value, press 'Set All Manual' button. The camera settings can be saved as a file by pressing the 'Save setting' button. To reload the saved camera settings file, press the 'Load setting' button.

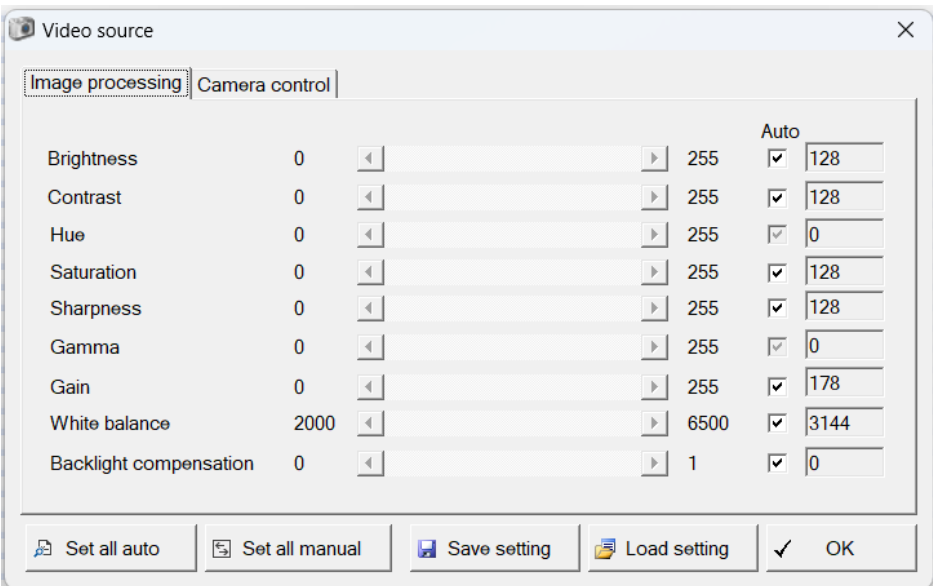

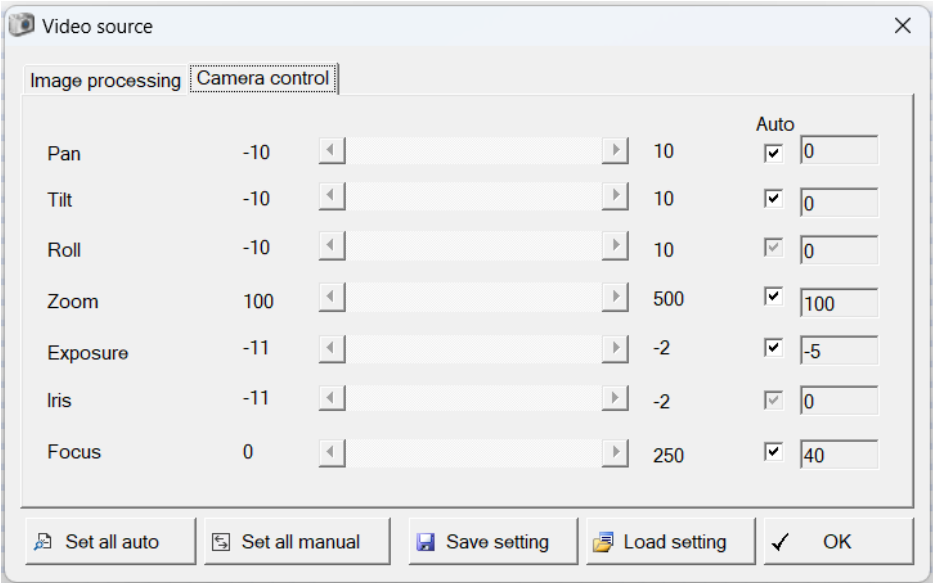

#### **5.3 Image acquisition from scanner**

Select the scanner from the 'Select Scanner or TWAIN imaging device' menu and press the Acquire image to load the image being scanned.

#### **5.4 Video recording**

Click the 'Record HD video' menu to save the camera image as a video file. After specifying the folder to save the video file, the window for the compression codec and various settings will appear first. Users can use the option to automatically create new video files at regular intervals. The following codecs are recommended for video recording codecs. Users may have to install codecs before using them. By the way, since PhenoCapture does not provide a separate video codec, users will have to install the codec themselves.

-Microsoft Window Media Video 9 (WMV): Very high quality and recommended for research purposes

-Microsoft MPEG-4 VKI Codec V1/V2/V3: The image quality is slightly lower than WMV, but the video file size is smaller than WMV due to its high compression rate.

-Lagarith lossless: A lossless compression codec with low compression rate but excellent real-time compression performance (FPS)

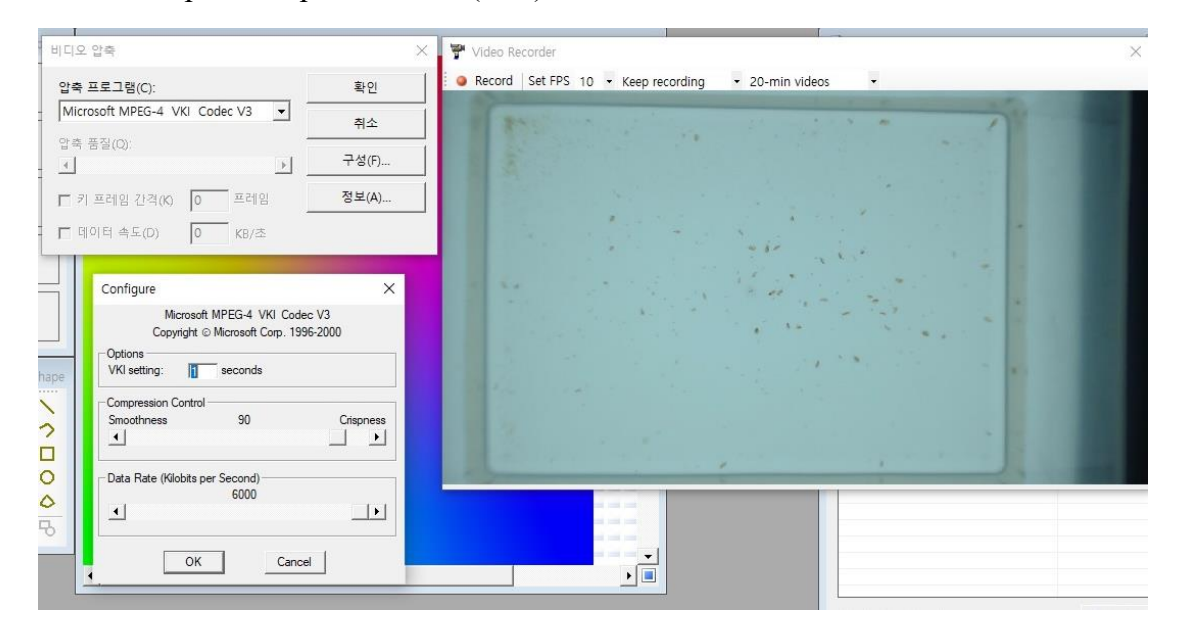

## **6. Image adjustment**

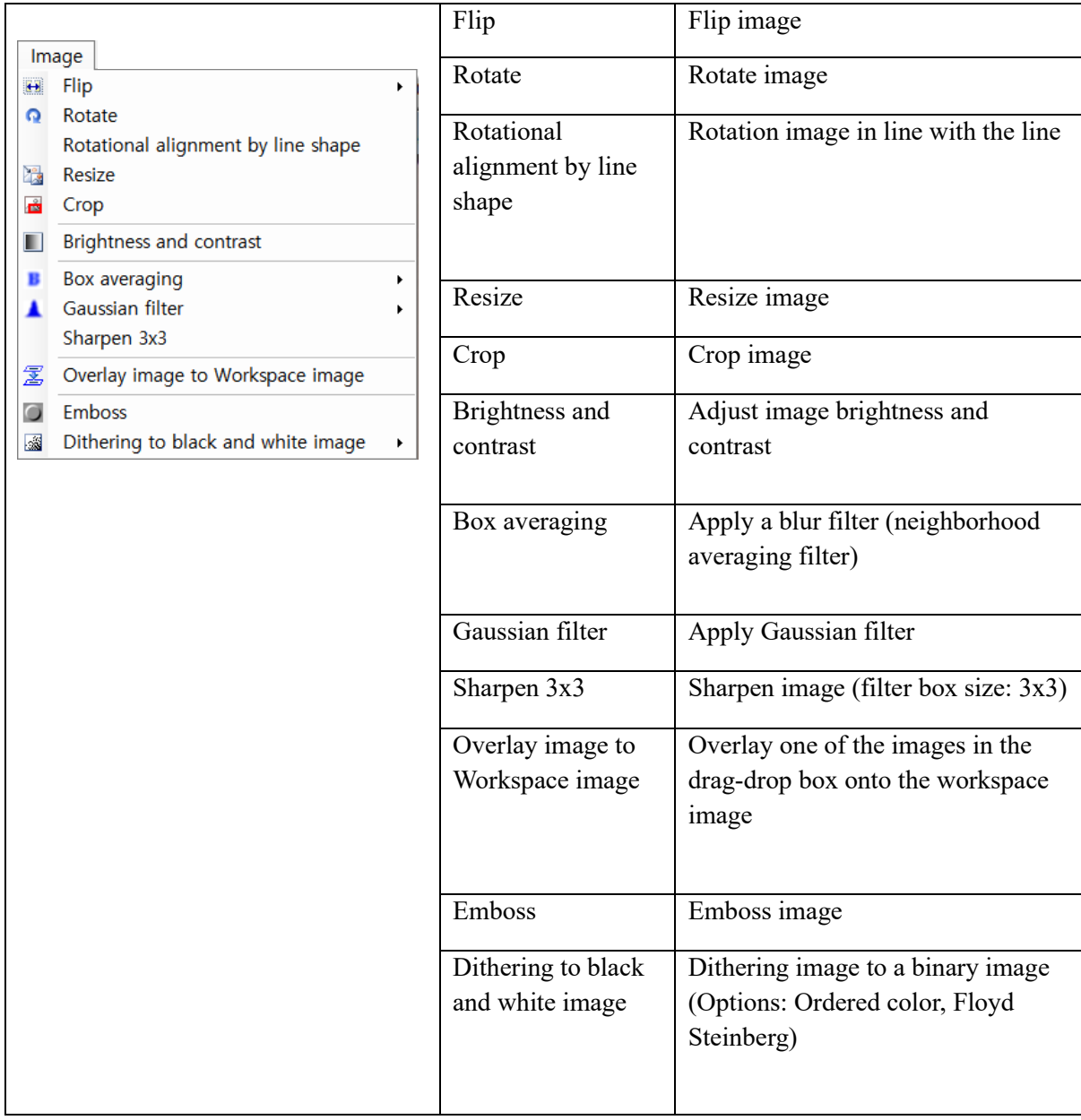

## **6.1 Brightness and contrast**

The user can adjust the brightness and contrast of the image.

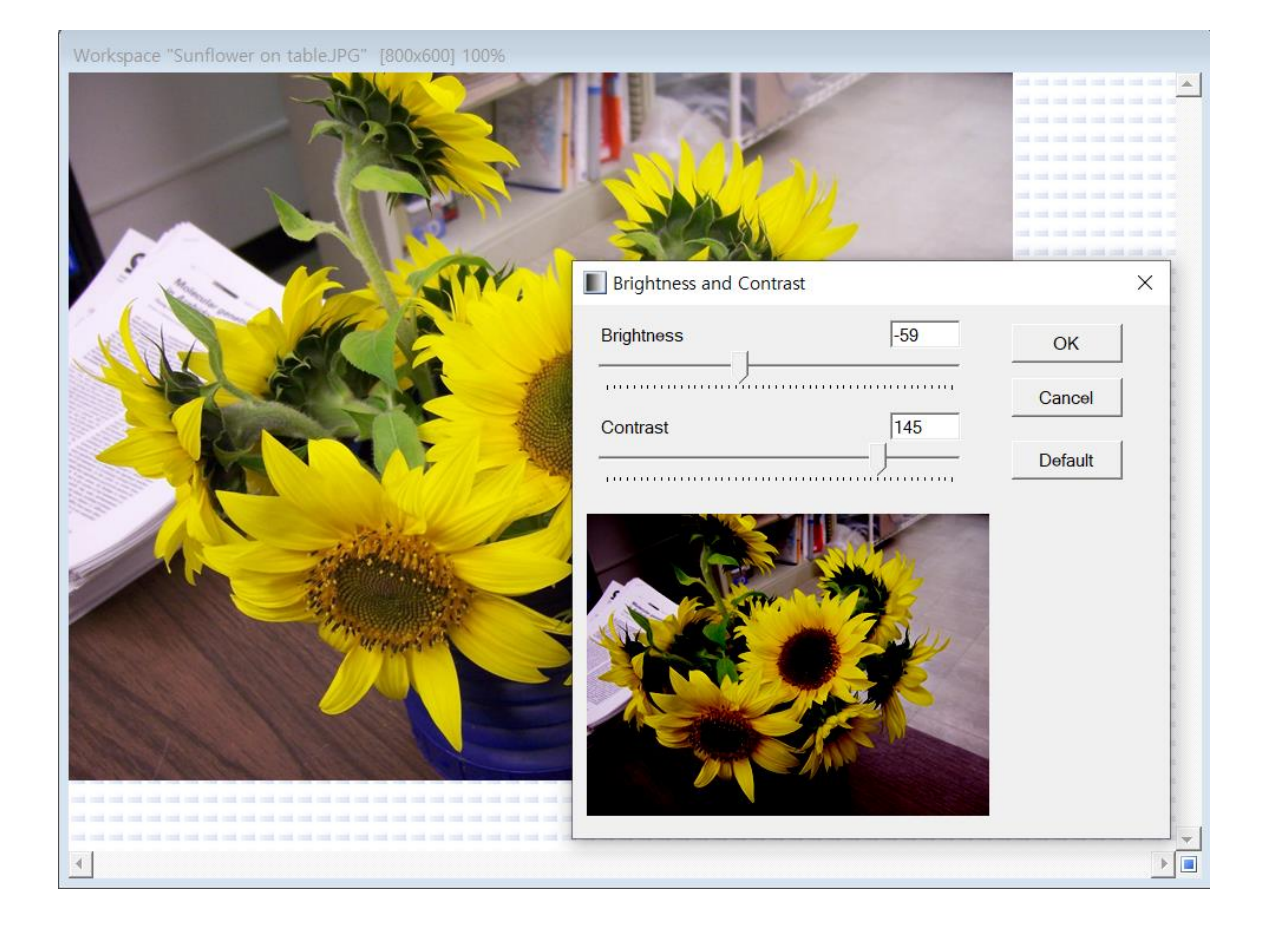

#### **6.2 Overlay image**

The function overlays one of the images in the drag-drop box onto the workspace image. Insert the image to be overlayed into the drag-drop image box, select the 'Image in Drag-drop image box' in the 'Overlay image' window, and select 'Transparent color'. Then, press the 'OK' button to get the final overlayed image.

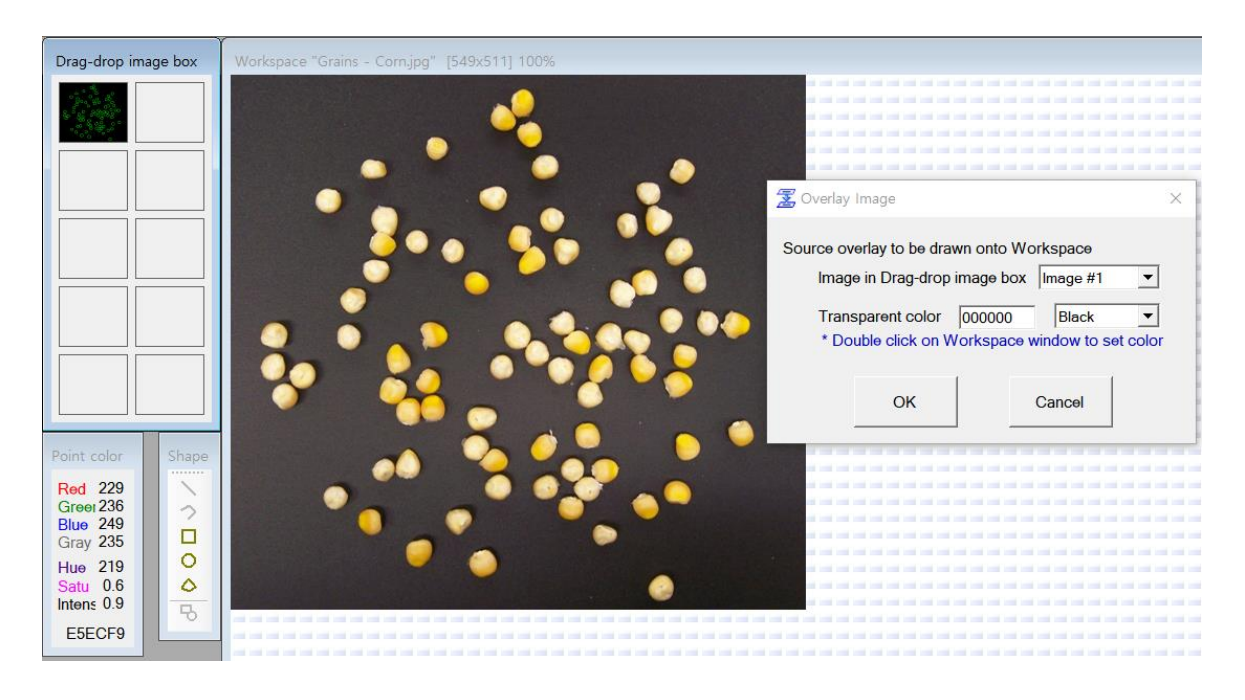

Image to overlay

Workspace image

Final image

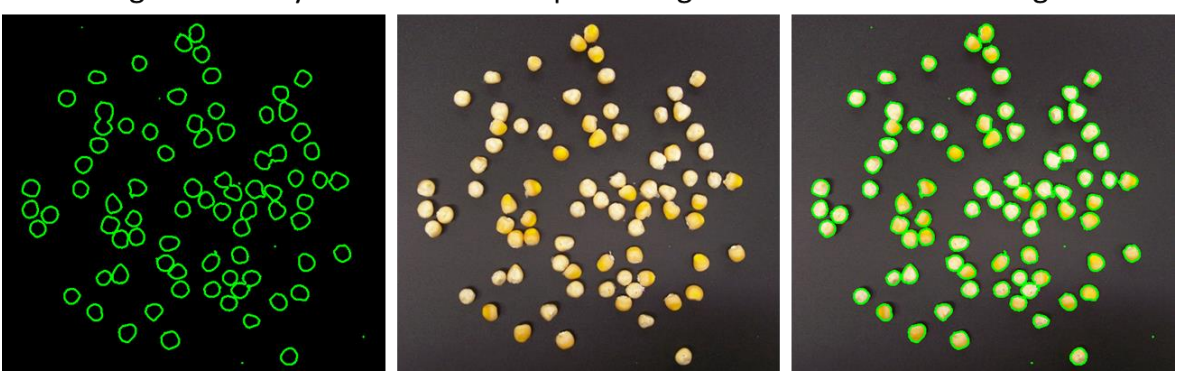

#### **6.3 Emboss**

This feature makes the image emboss, making it look as if the image is projecting or entering.

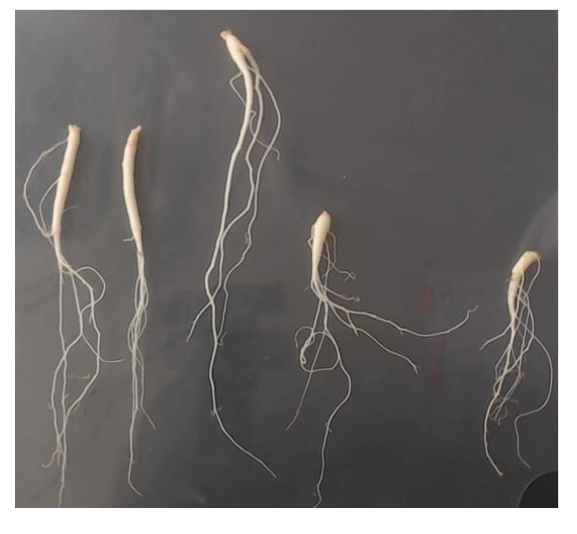

Original image

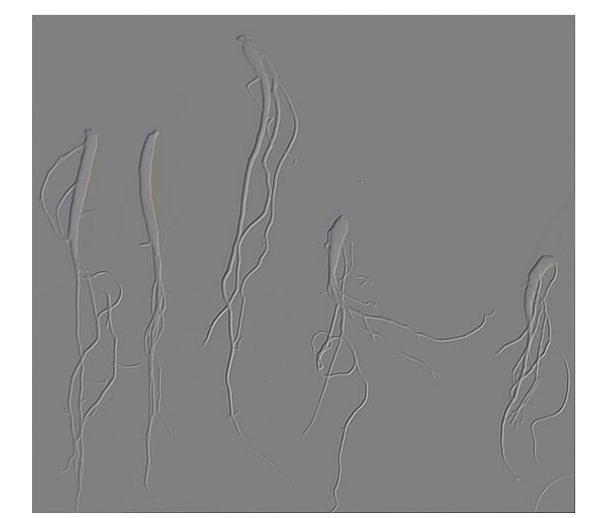

## **6.4. Dithering**

The user can convert a color image to a binary image consisting only of black and white pixels. Two algorithms are provided: Ordered color and Floyd Steinberg.

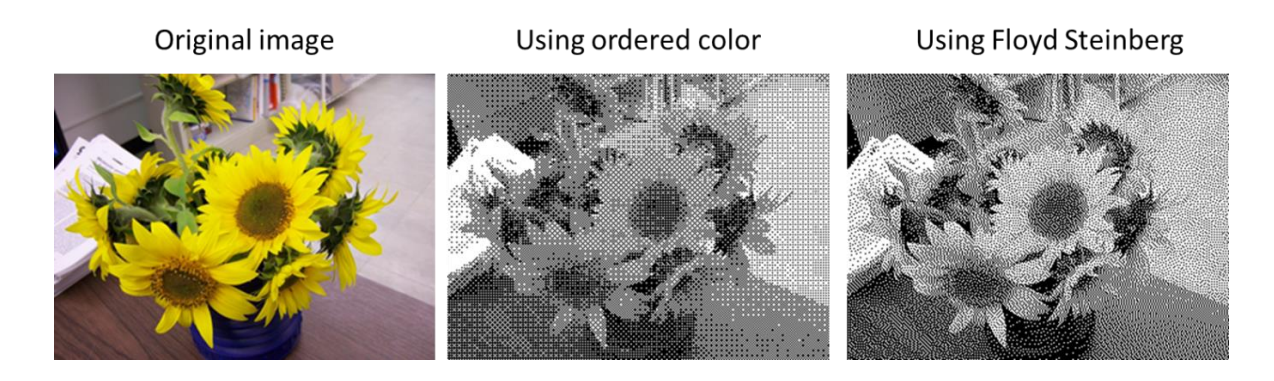

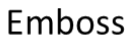

#### **6.5. Resize canvas**

The user can increase the canvas size by adding a margin, or reduce the canvas size after removing the border.

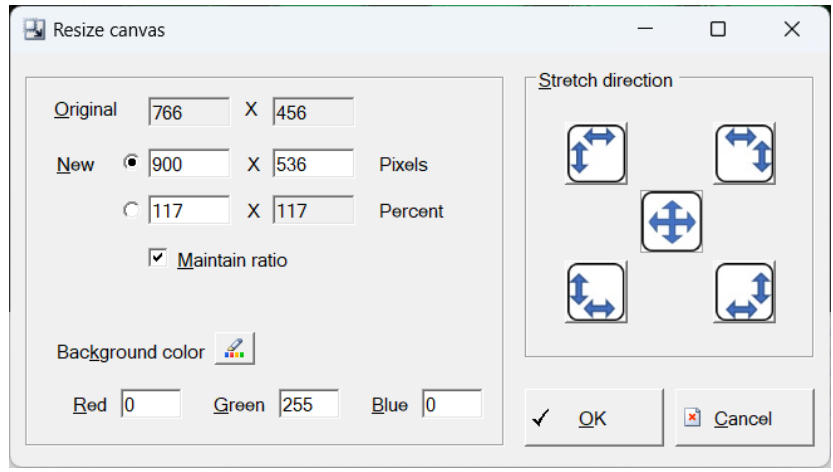

## **7. Color processing**

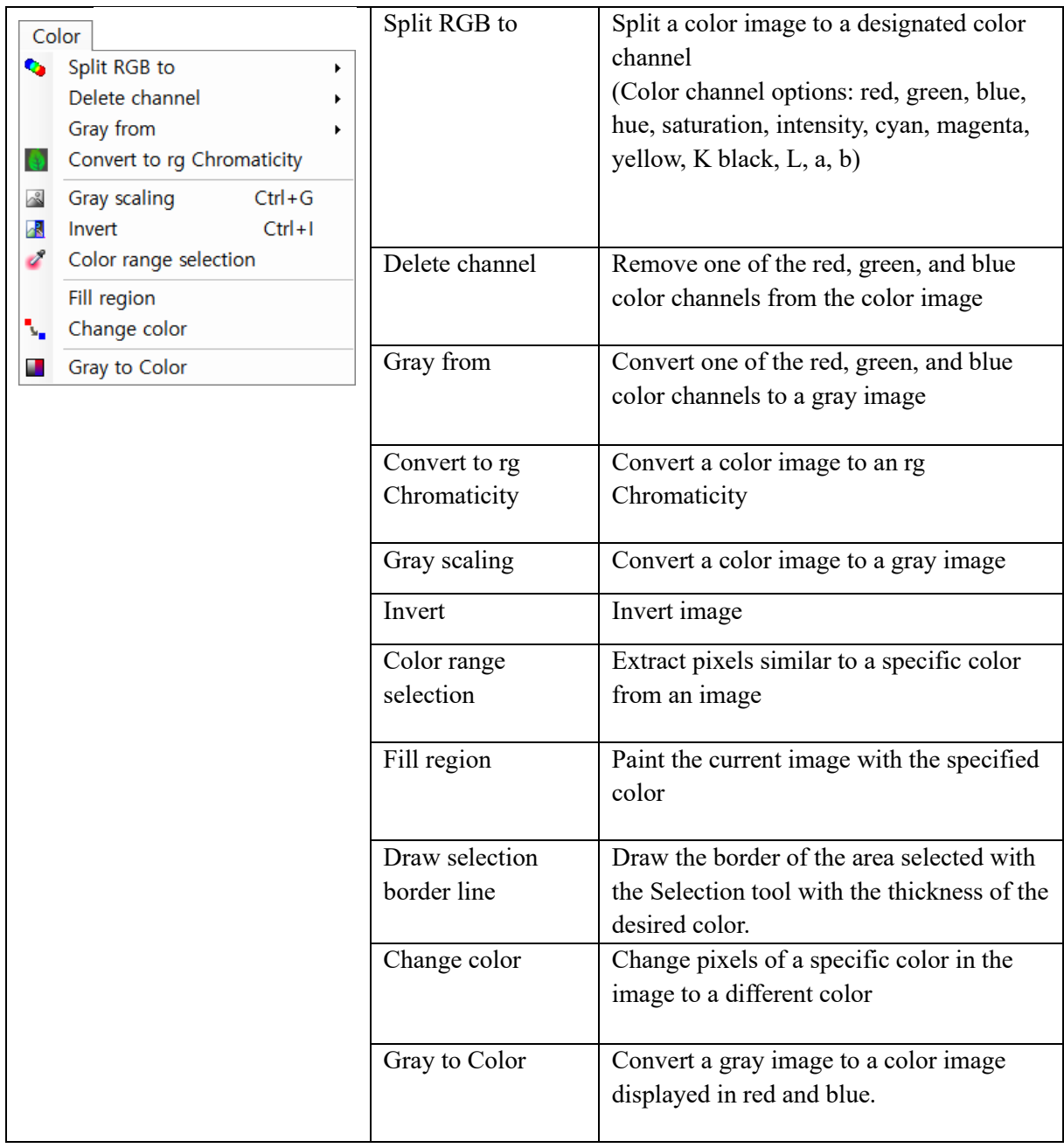

#### **7.1 Color extraction**

The 'Split RGB to' menu can be used to split a color image into specified color channels. The supported color spaces are RGB, HSI, CMYK and Lab.

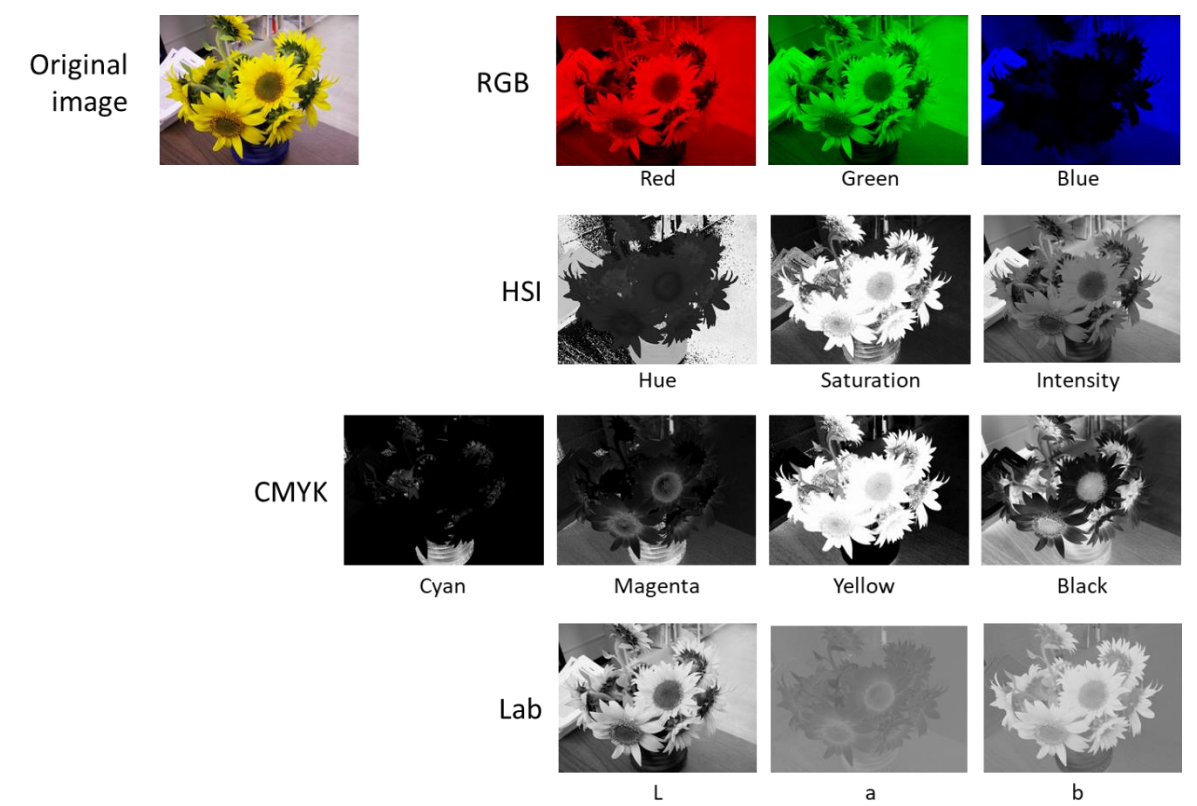

#### **7.2 Gray scaling**

The user can convert a color image to a black and white image with the 'Gray scaling' menu. The formula used for gray scaling is as follows.

Gray =  $0.299 \times$  Red +  $0.587 \times$  Green +  $0.114 \times$  Blue

The original color image becomes a gray image by making the red, green, and blue channels of the color image equal to the calculated gray value.

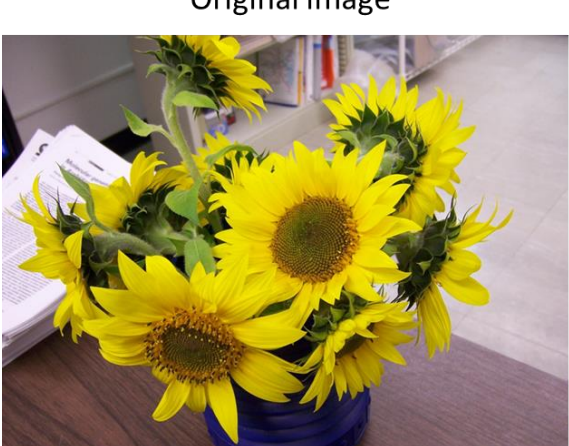

Original image

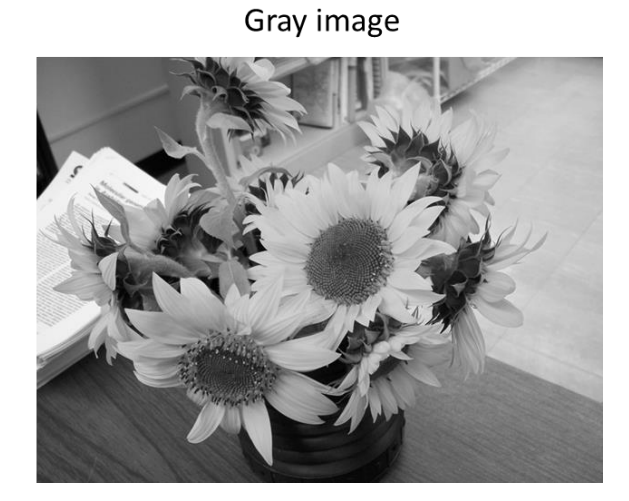

#### **7.3 Color range selection**

The user can extract parts of a specific color in the image. After placing the mouse cursor on the image and clicking the mouse, the user can specify the color value of the 'Color of interest' and adjust the 'Tolerance' to set a similar color range. The algorithms for determining the color range are 'Absolute distance' and 'R2 distance'. Ref (reference) means the color value of the 'Color of interest'.

Absolute distance =  $|R-R_{ref}| + |G-G_{ref}| + |B-B_{ref}|$ 

R2 distance = SQRT ( $(R-R_{ref})^2 + (G-G_{ref})^2 + (B-B_{ref})^2$ )

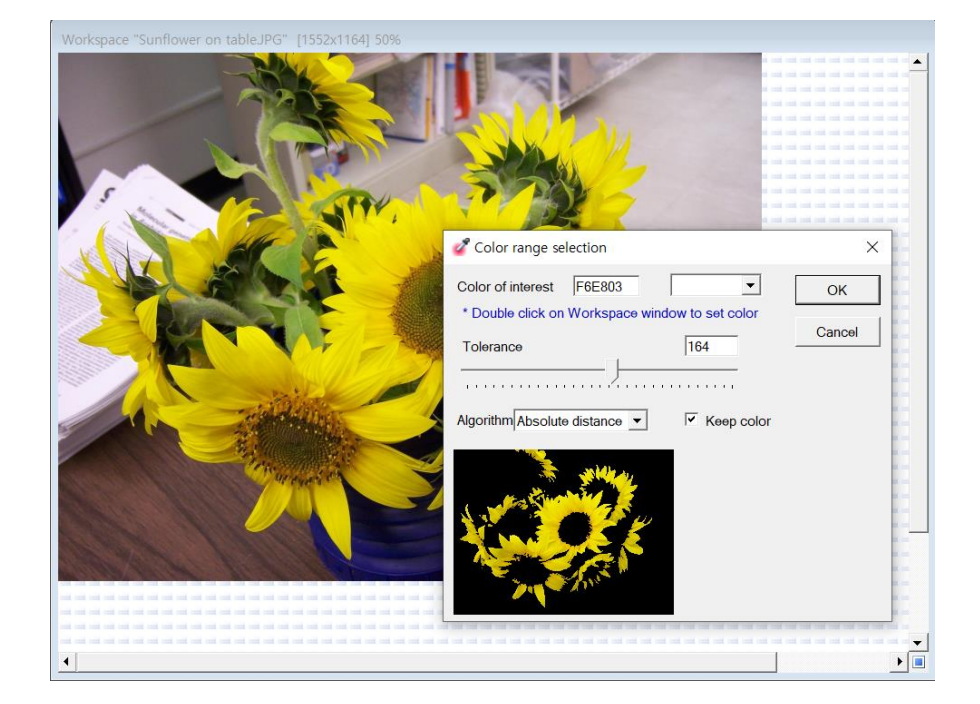

Original image

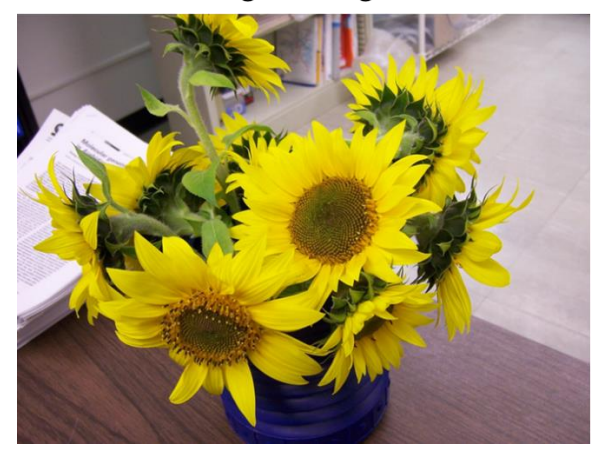

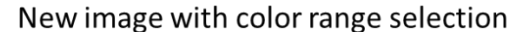

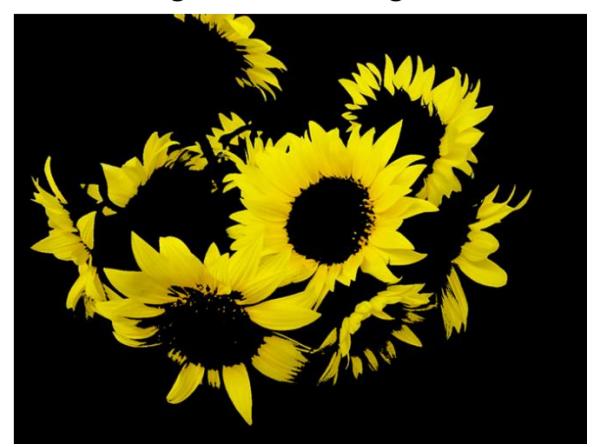

## **8. Image processing**

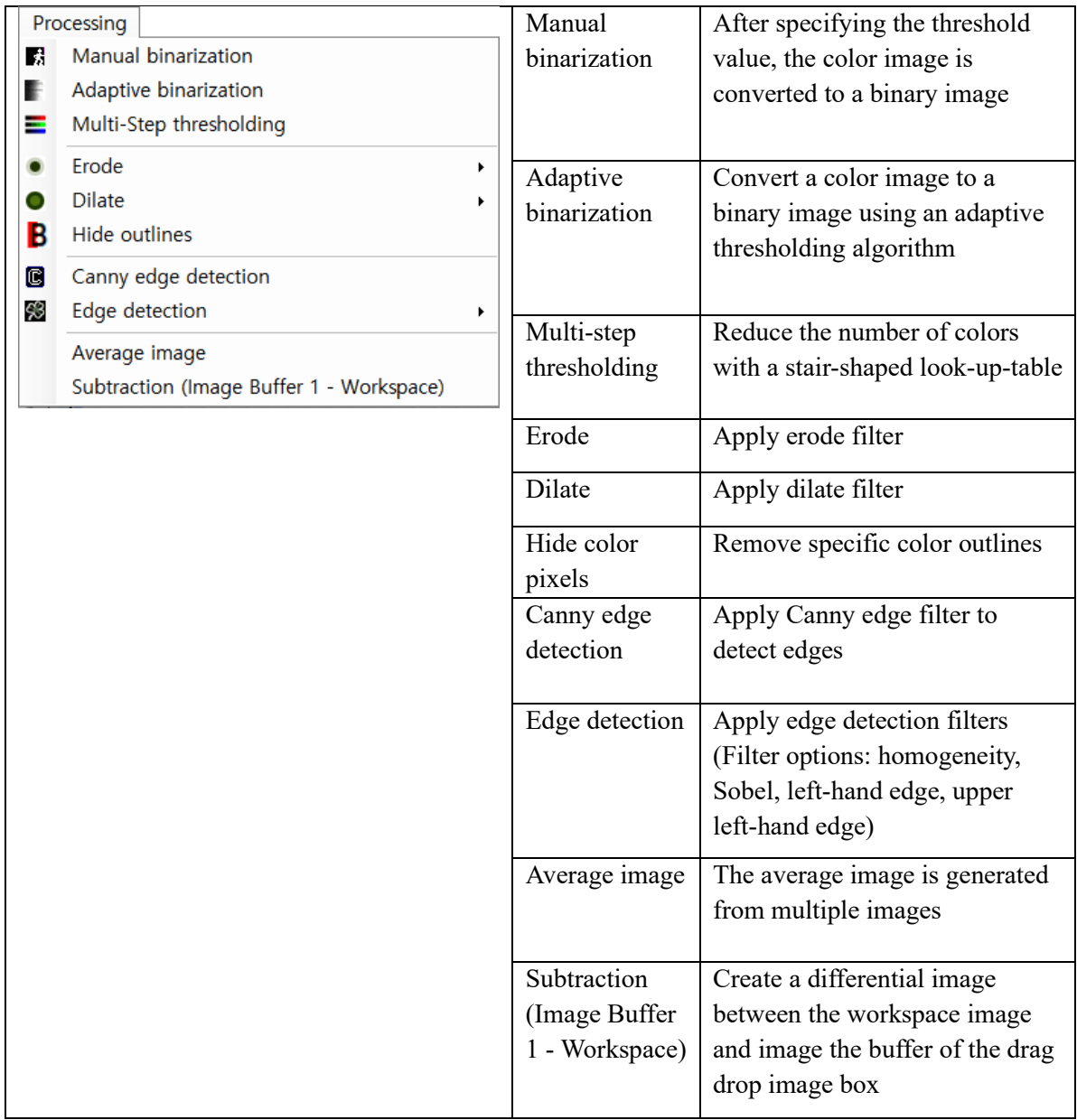

#### **8.1. Manual binarization**

The user can convert the image to a binary image. After setting the threshold value, if the gray value of the image pixel is lower than the threshold, it is converted to black, and if it is higher than the threshold, it is converted to white value to obtain a binary image. This function applies to color images as well as gray images.

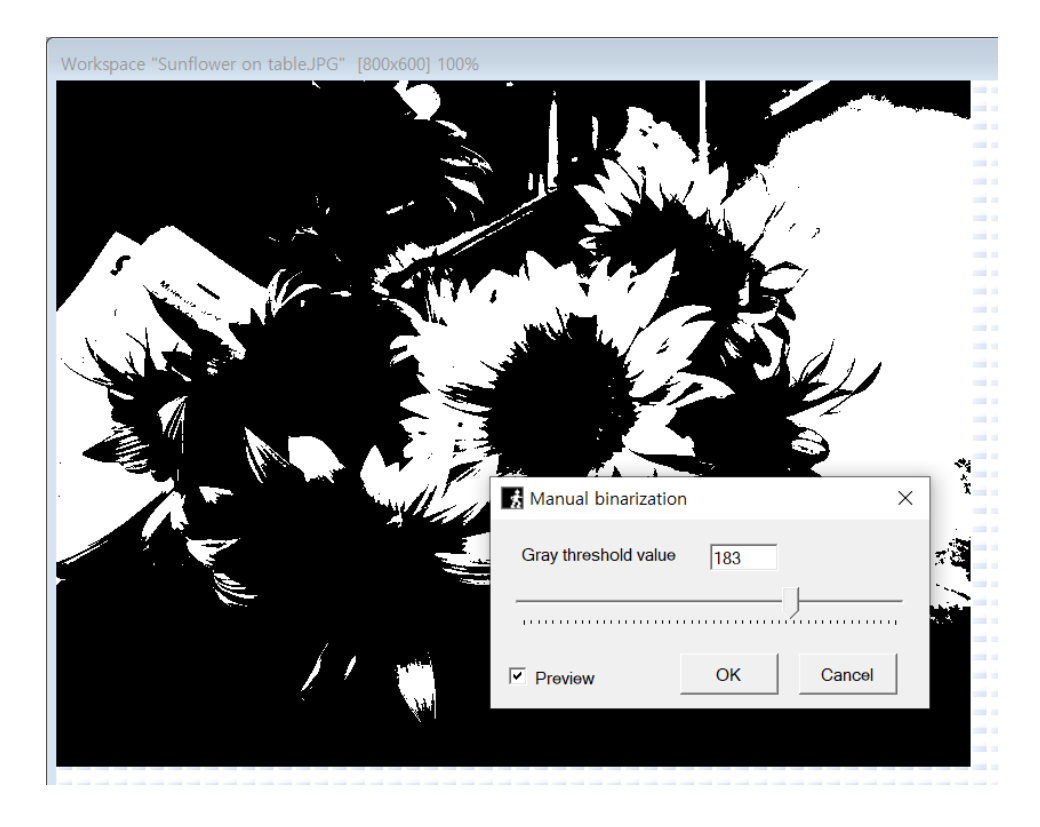

#### Original image

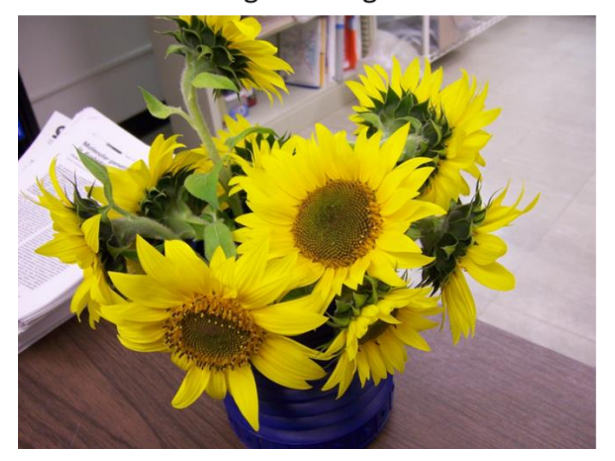

Manual binarization applied

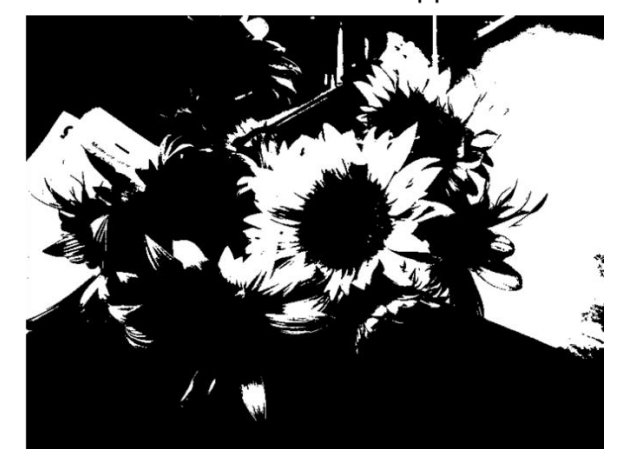

#### **8.2. Adaptive binarization**

The user can convert the image into a binary image through the 'Adaptive binarization' that uses an adaptive thresholding algorithm. The user can set the processing box size, set whether the object to be detected is black or white, and specify the threshold level. The higher the threshold level is, the more sensitive it is, the more objects are detected.

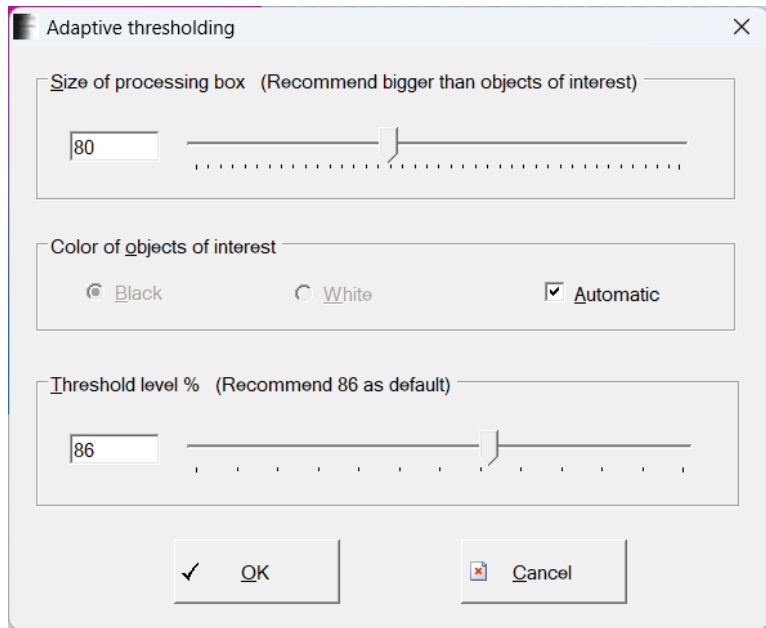

Original image

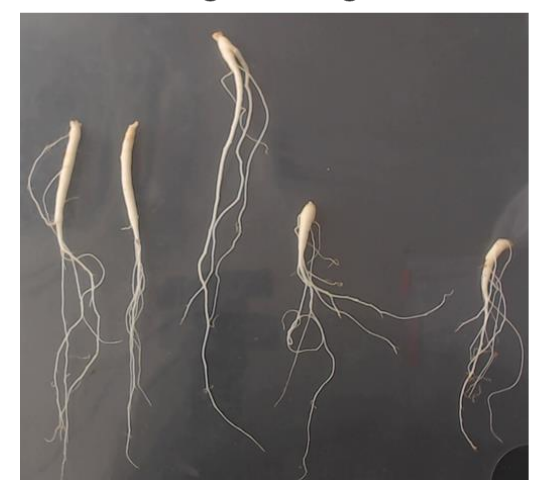

Adaptive binarization applied

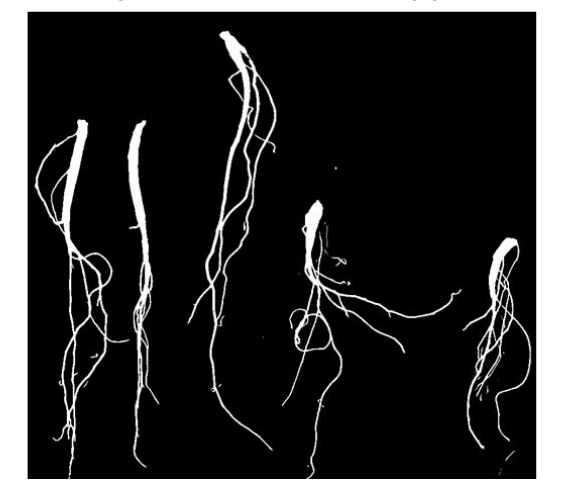

#### **8.3. Multi-step level thresholding**

The 'Multi-step thresholding' function reduces the color by applying a stair shaped look-uptable. If the 'Synchronize' is unchecked, the total number of colors to be converted for each R, G, B color can be set.

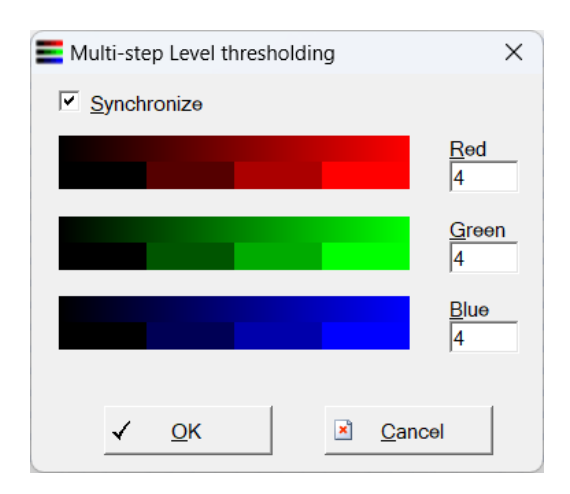

Original image

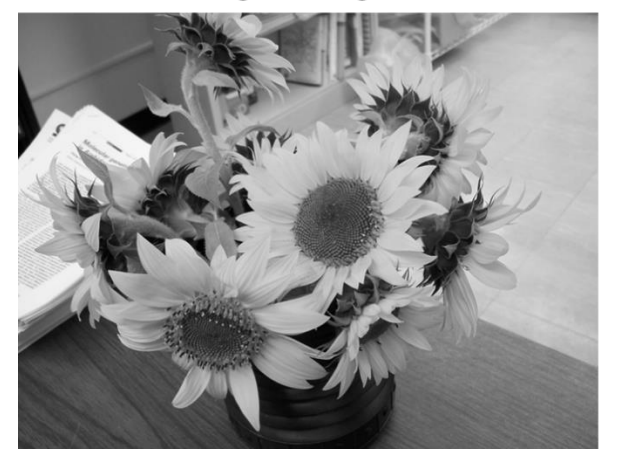

Multi step thresholding applied

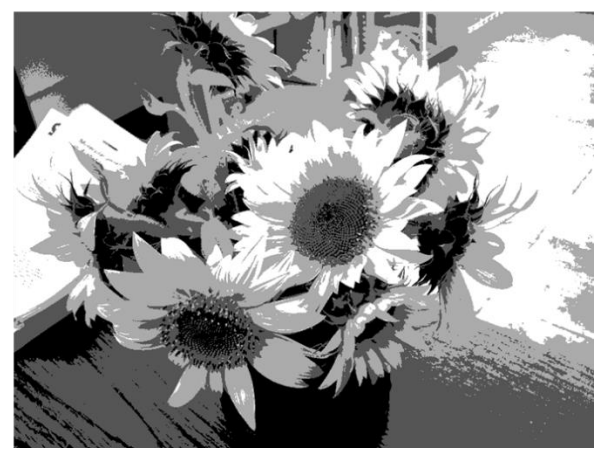

### **8.4. Erode & Dilate**

Erode and dilate are applied to color images. Erode enlarges the dark areas of the image and dilate enlarges the bright areas.

Original image

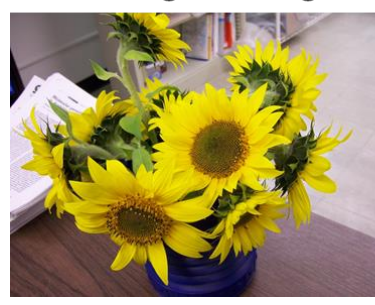

Eroded

Dilated

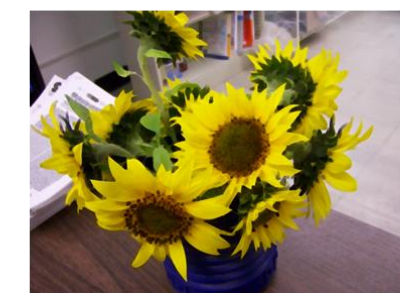

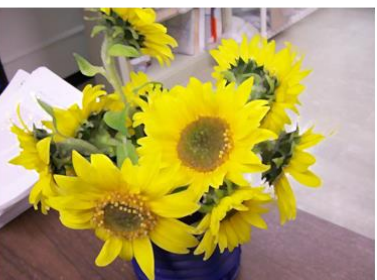

#### **8.5. Hide color pixels**

This function is used to remove outlines with a specific color from an image. When removing the outline, it naturally removes the outline by replacing it with the average of the surrounding colors.

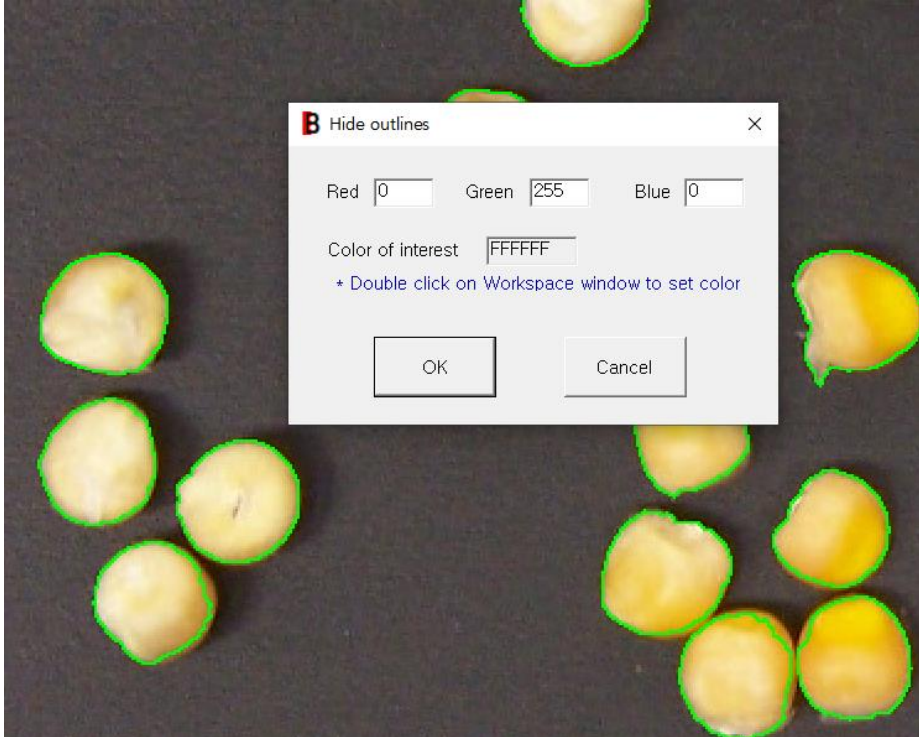

Original image Outlines removed

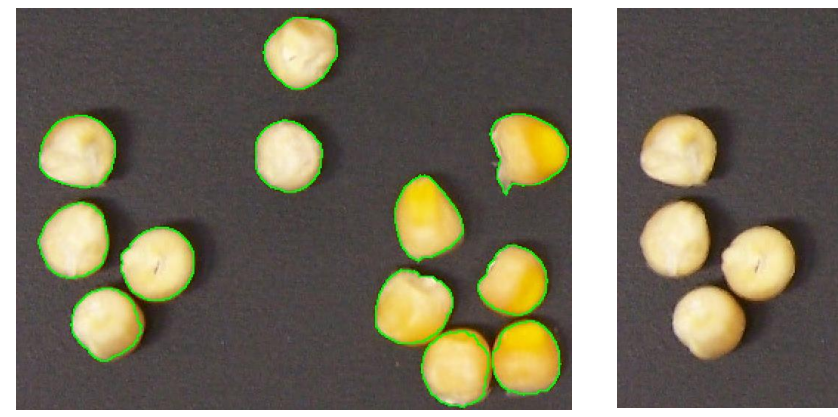

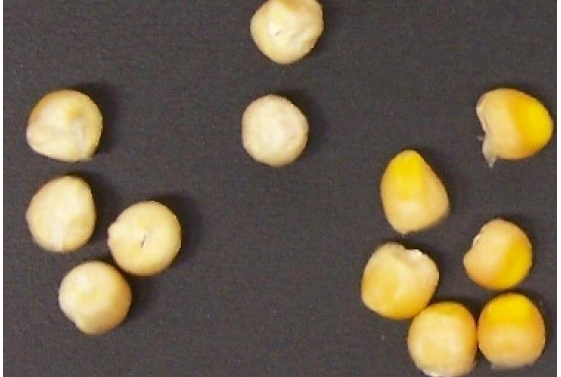

#### **8.6. Canny edge detection**

Canny edge detection is a good algorithm for extracting contours from images. The user can adjust the extraction sensitivity by specifying the threshold value. The smaller the threshold value, the greater the extraction sensitivity. The default value is 100.

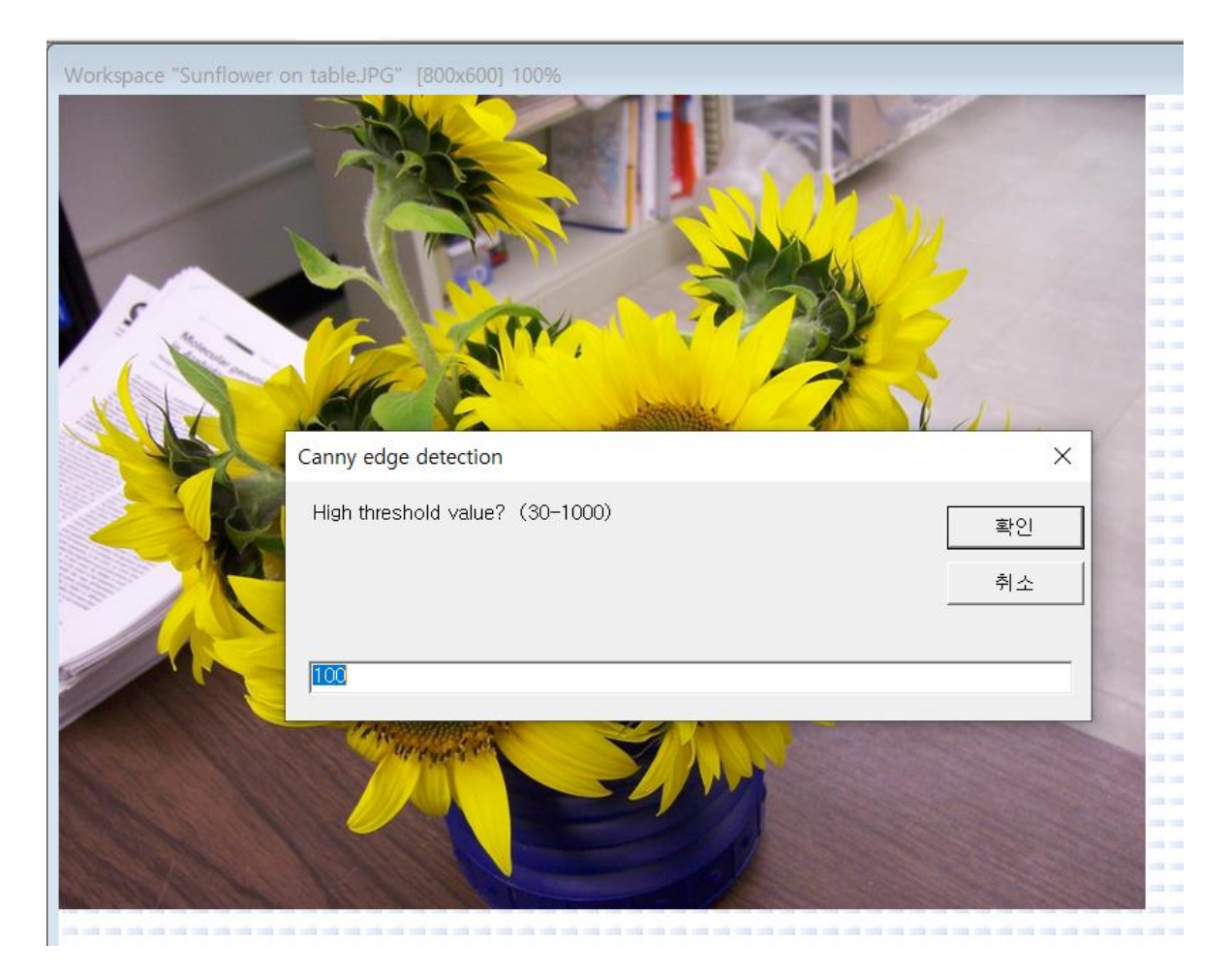

Original image

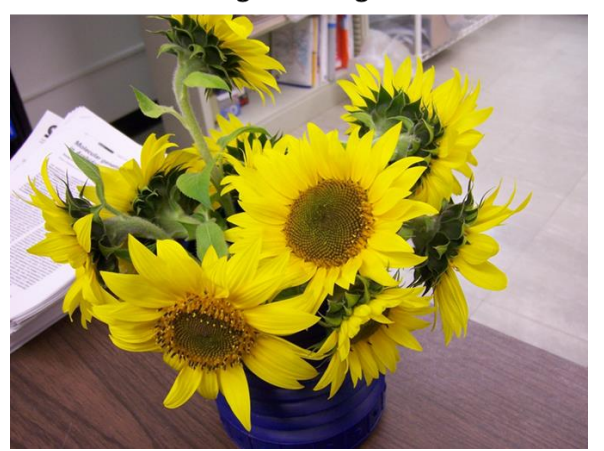

Canny edge detection applied

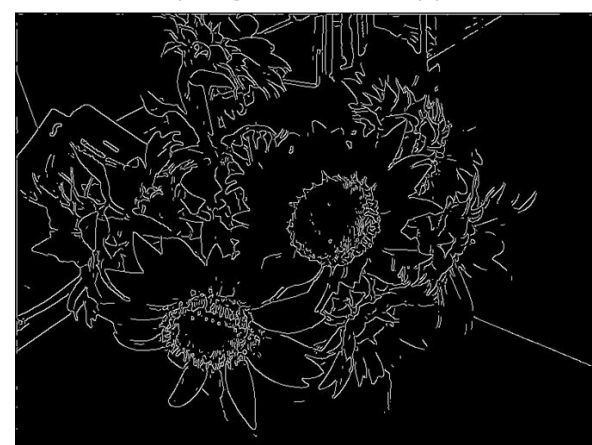

## **8.7. Average image**

The "Average image" function creates an average image from multiple images. Users can set whether the average image they want to create is color or gray.

## **9. Binary processing**

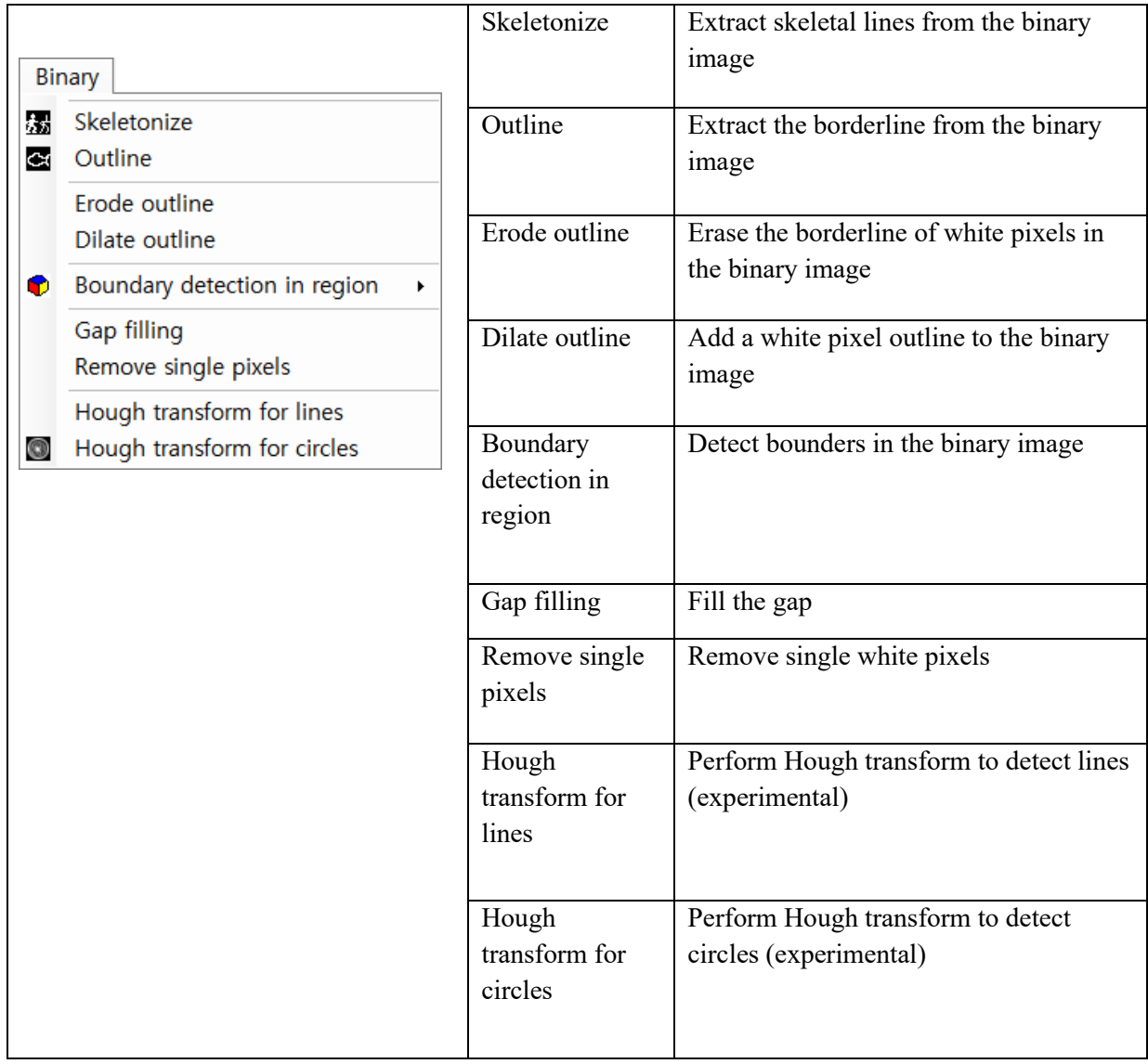

#### **9.1. Skeletonize**

In the binary image, skeleton lines are extracted from white pixel objects.

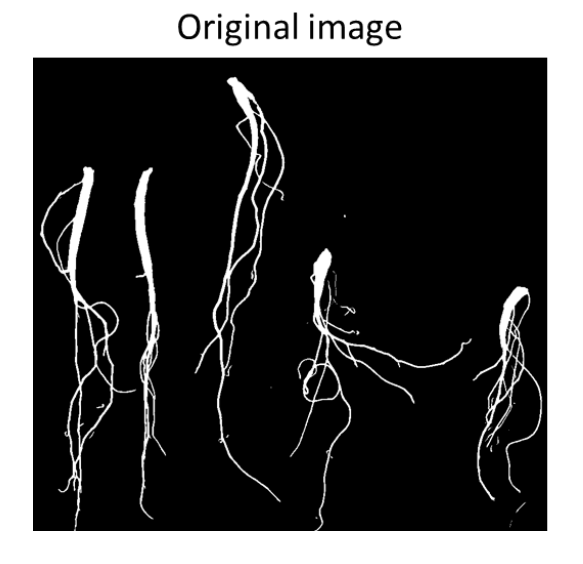

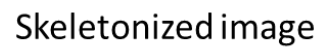

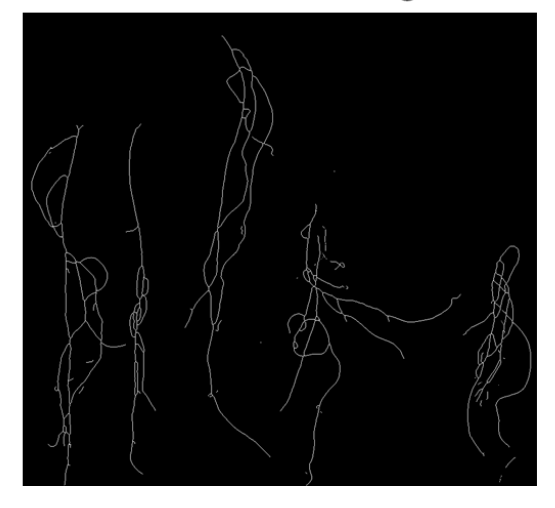

#### **9.2. Outline**

In the binary image, borderlines are extracted from white pixel objects.

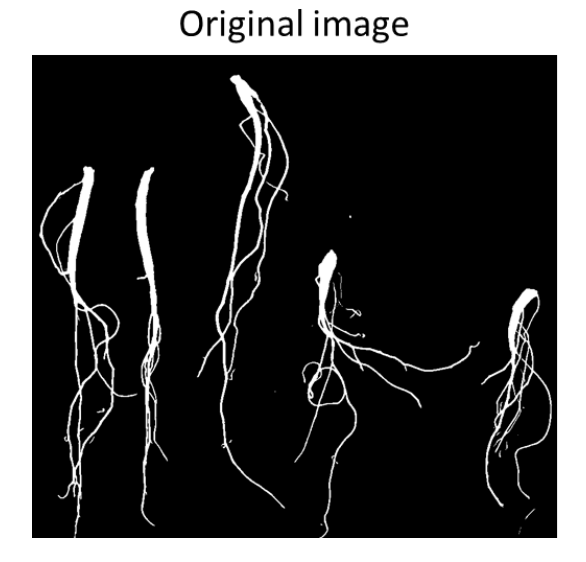

Outline image

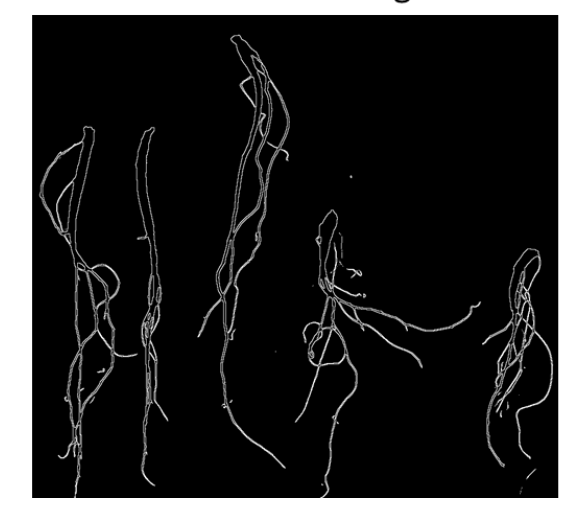

#### **9.3. Erode & Dilate**

Erode and dilate are applied to binary images. Erode enlarges the dark areas of the image and dilate enlarges the bright areas. By using erode and dilate properly, various binary morphology operations can be made.

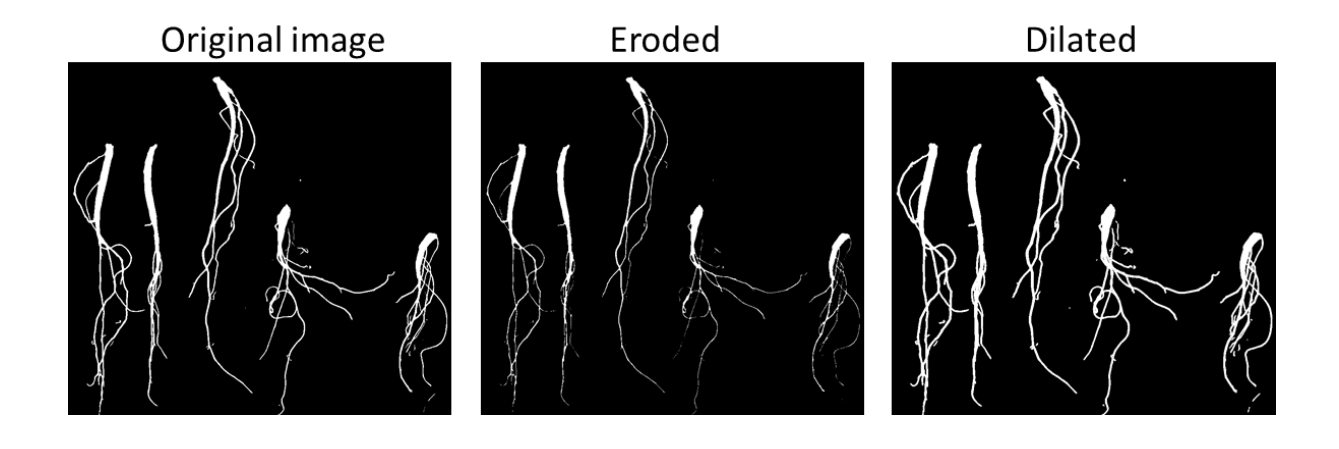

## **10. Image analysis**

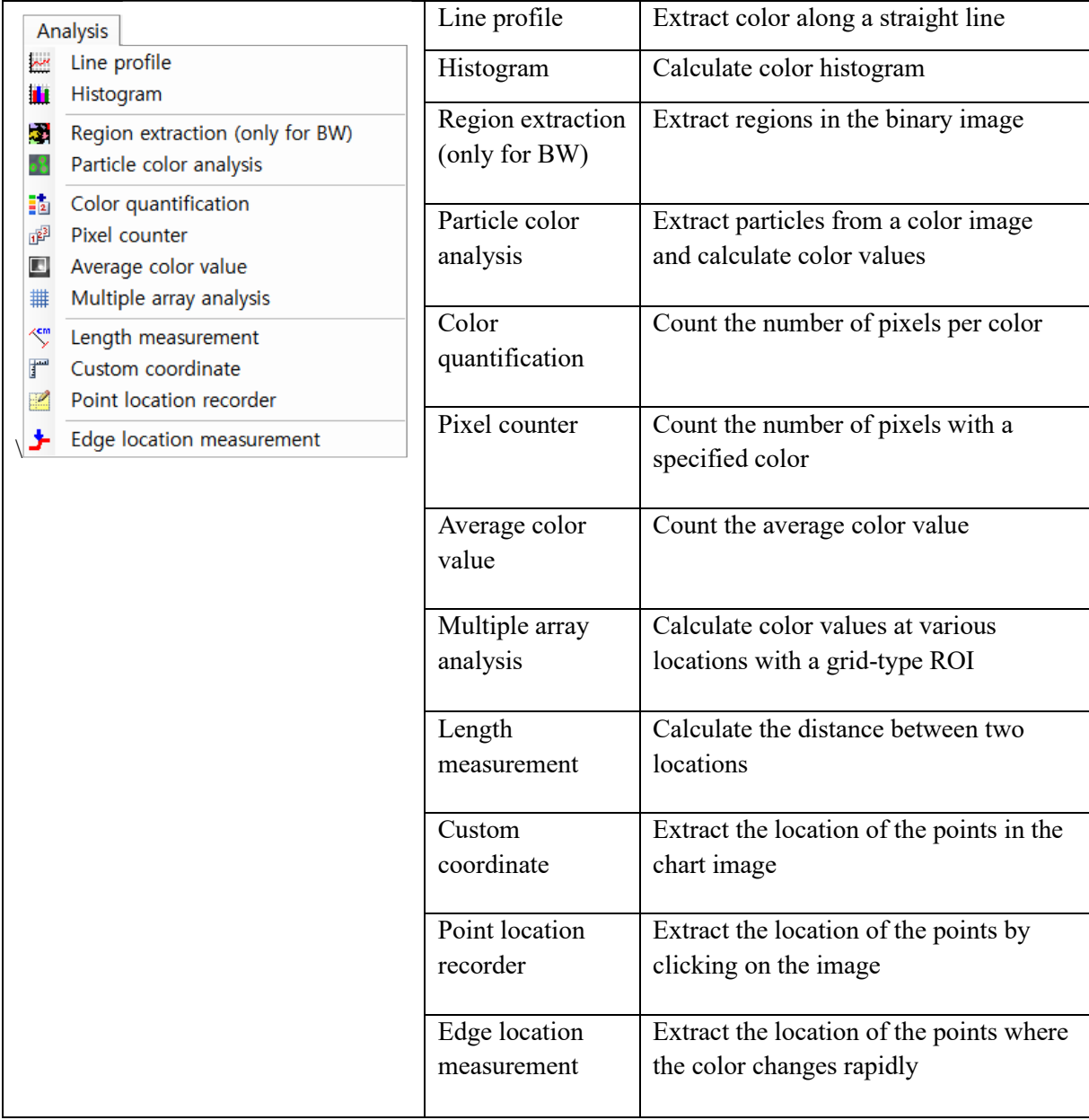

#### **10.1. Line profile**

After selecting a line on the shape toolbar, placing it on the image, and selecting the 'Line profile' menu, the user can check the color values of the pixels on the line graphically. When 'Box guided averaged value' is checked, a graph is drawn with the color average value of pixels located at right angles to a specific position of the line. Thickness is the length of the right angle line. After placing the mouse cursor on the graph and pressing the left button, the position in the image is displayed.

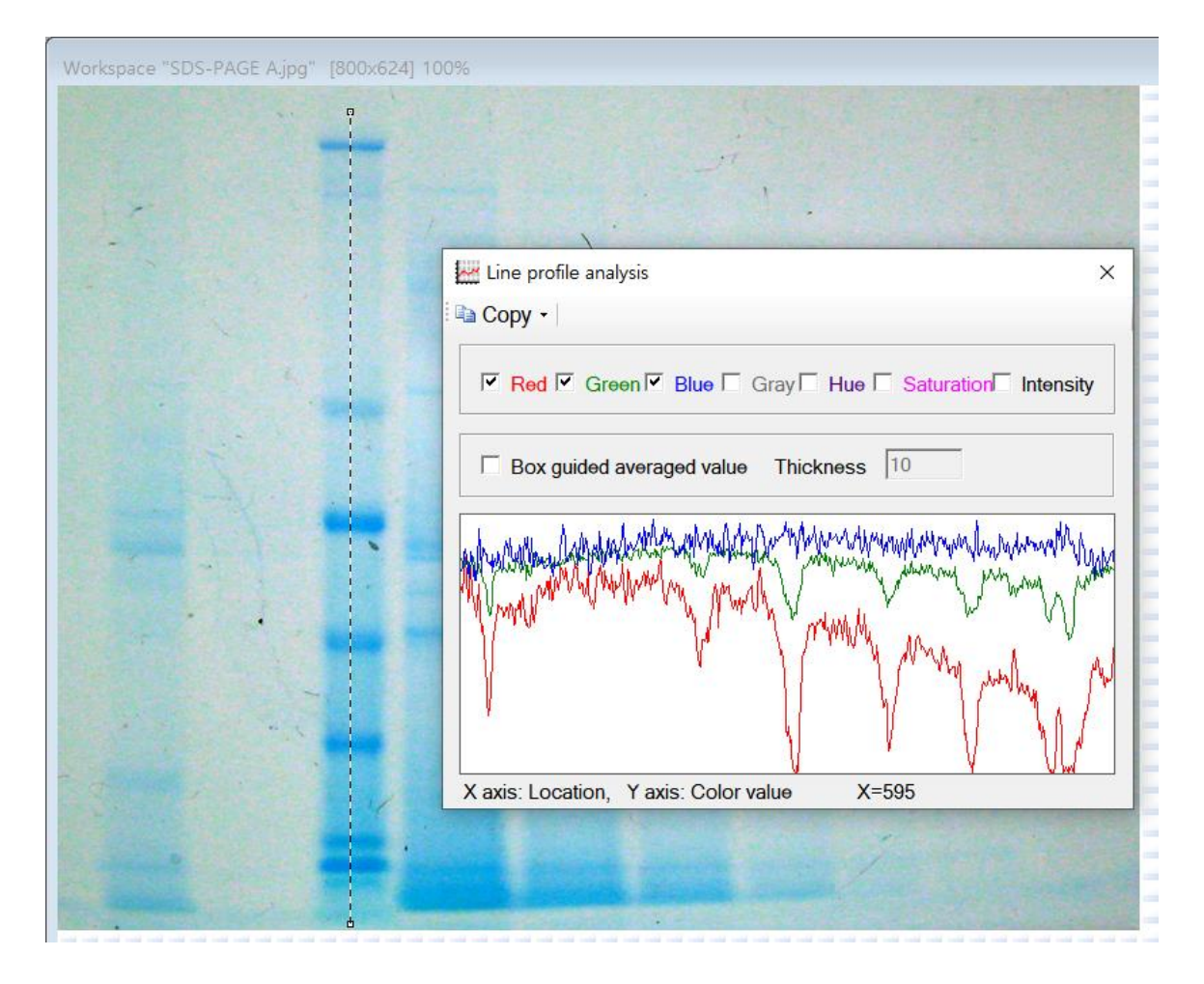

#### **10.2. Histogram**

The user can graph the color histogram of the image. Here, the histogram refers to the percent according to the color value. In the graph, the x-axis is a range of color values (for example, 0 on the left, 255 on the right), and the percent range on the y-axis (0 on the bottom and 100% on the top).

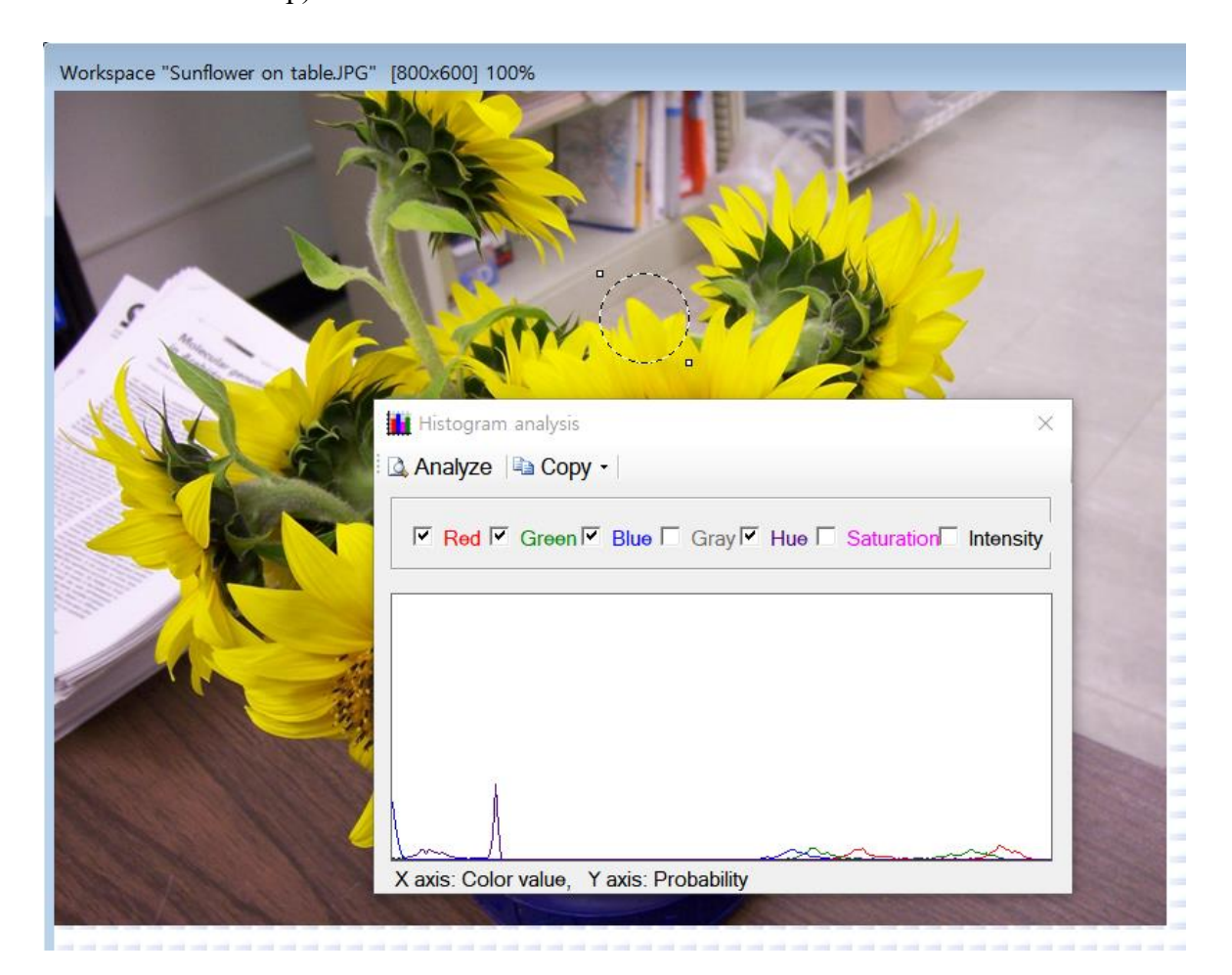

#### **10.3. Region extraction (only for BW)**

Region extraction is performed on the binary image to detect objects of white spots. The detected objects are colored in different colors and the calculated parameters are displayed in the table. When the user places the mouse cursor on the image and clicks the colored object, information about the selected object can be viewed in the table.

The 'Use Multiple ROIs for batch processing' option can be selected to perform image analysis on multiple ROIs in one image. The 'User screening condition' option can be checked to specify the minimum and maximum area and width of the objects to be detected and limit the number of the objects to be detected.

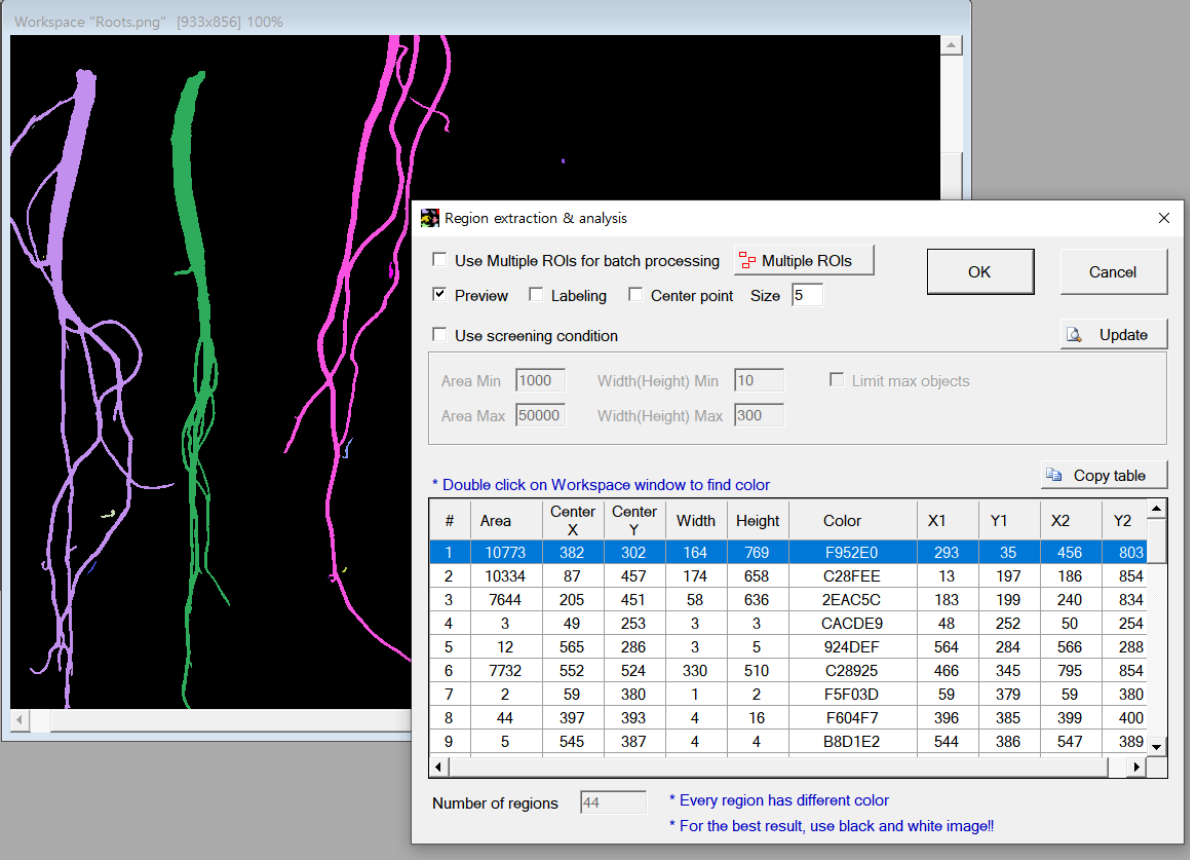

## Original image

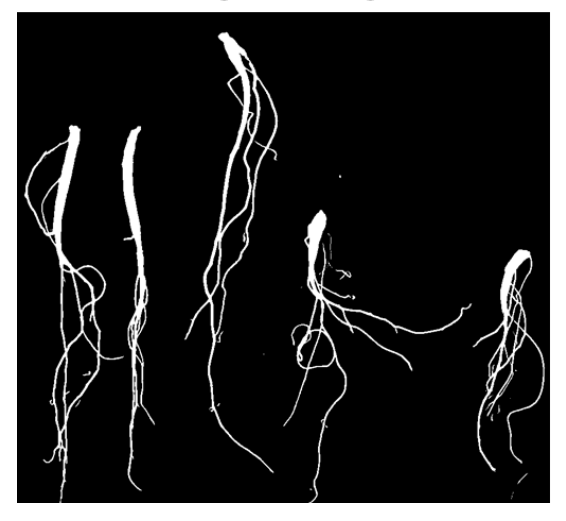

## Region extracted

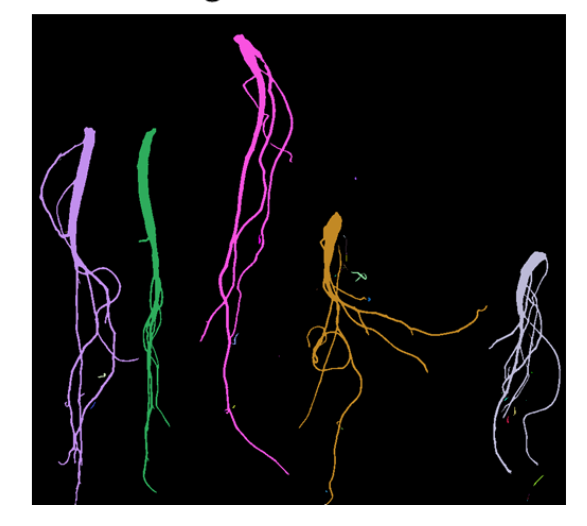

#### **10.4. Particle color analysis**

Image particles (regions) can be detected automatically. In order to detect objects in a color image, several stages of image processing must be performed. However, this function integrates these tasks so that users can easily analyze images. In addition to being able to detect objects, the average color of red, green, or blue of individual objects is also extracted.

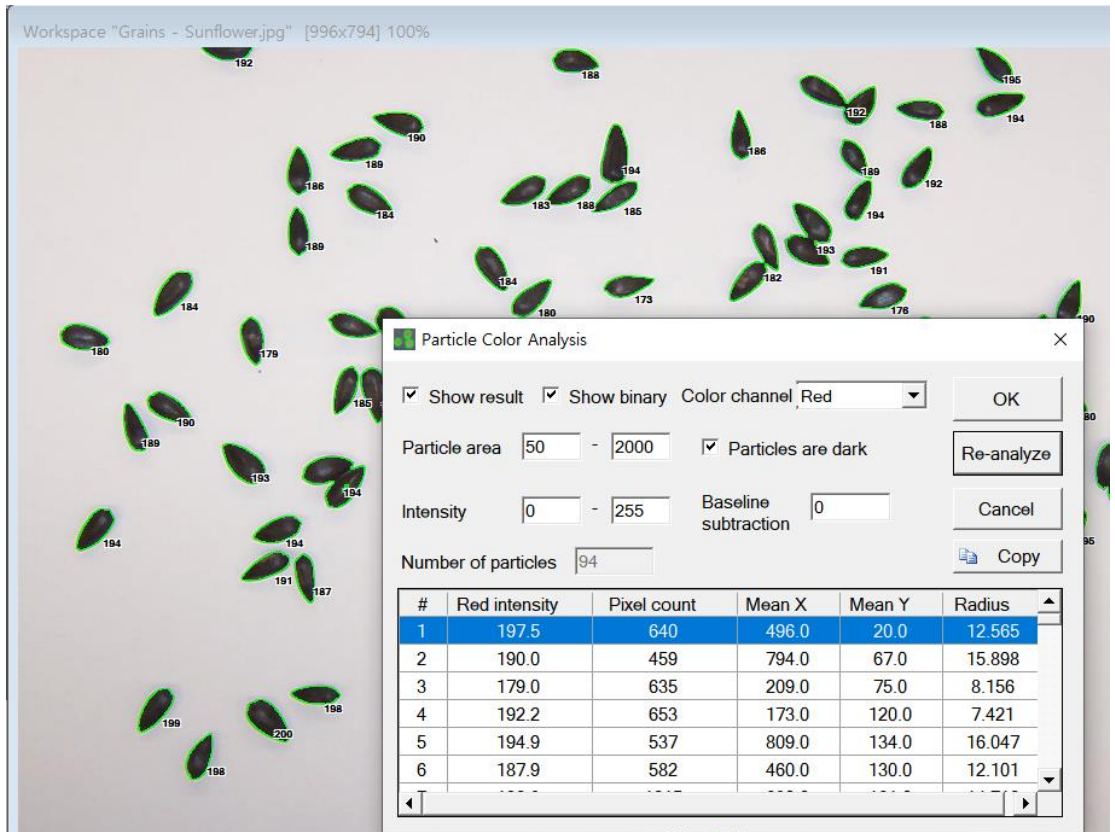

#### Original image

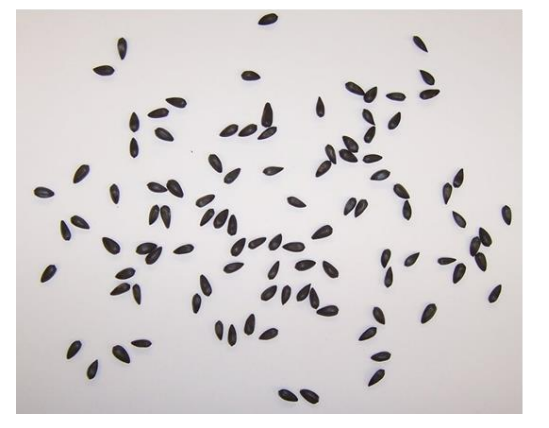

#### Detected regions

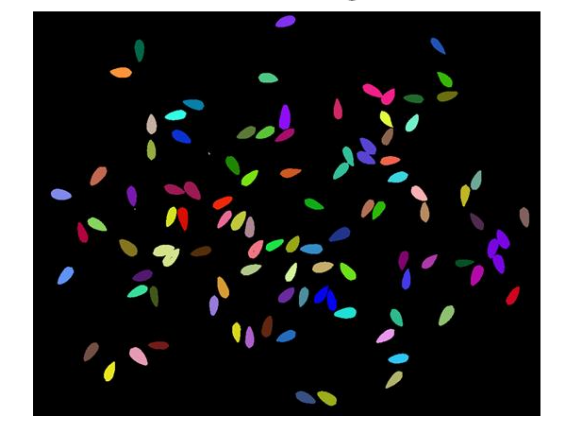

## **10.5. Color quantification**

Users can know the number of colors in the image. In the case of an image composed of a small number of colors, it is useful when determining the number of pixels per color.

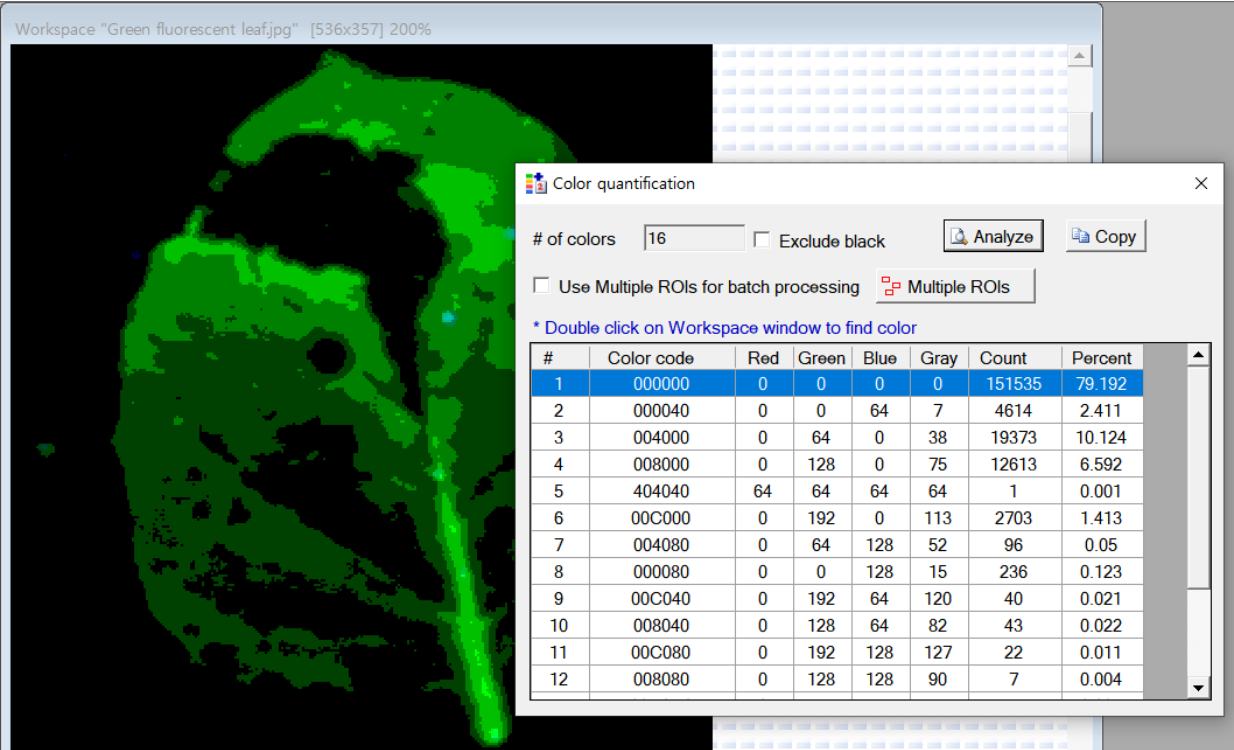

## **10.6. Average color value**

Users can use this function to compute the average color value of a specific area of the image.

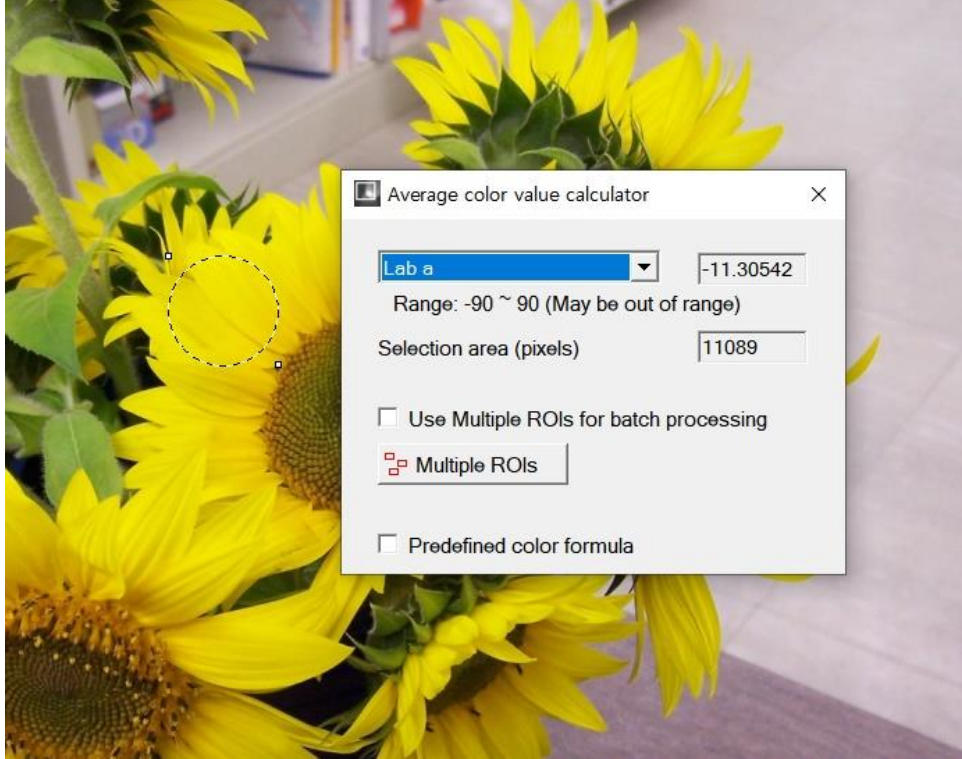

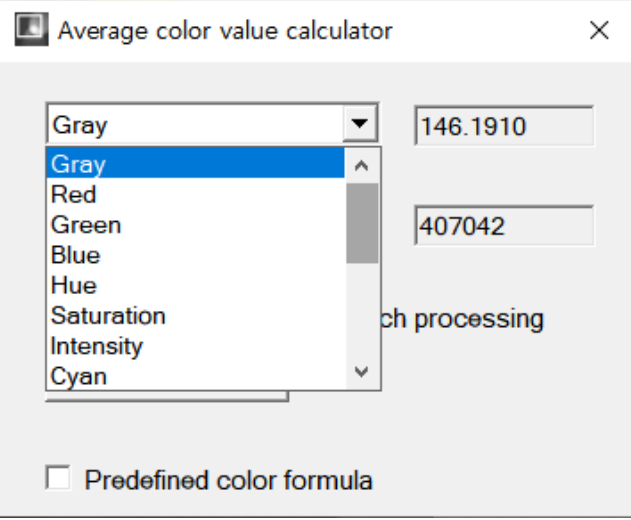

#### **10.7. Multiple array analysis**

This is useful when analyzing the color for each well of a multi-well plate. After selecting a rectangular ROI, specify the number of horizontal and vertical wells, and then specify the shape and size of the cell to be analyzed. Then, press the 'Analyze' button to copy the analyzed result to the clipboard. The user can count the number of specific colors as well as the average color.

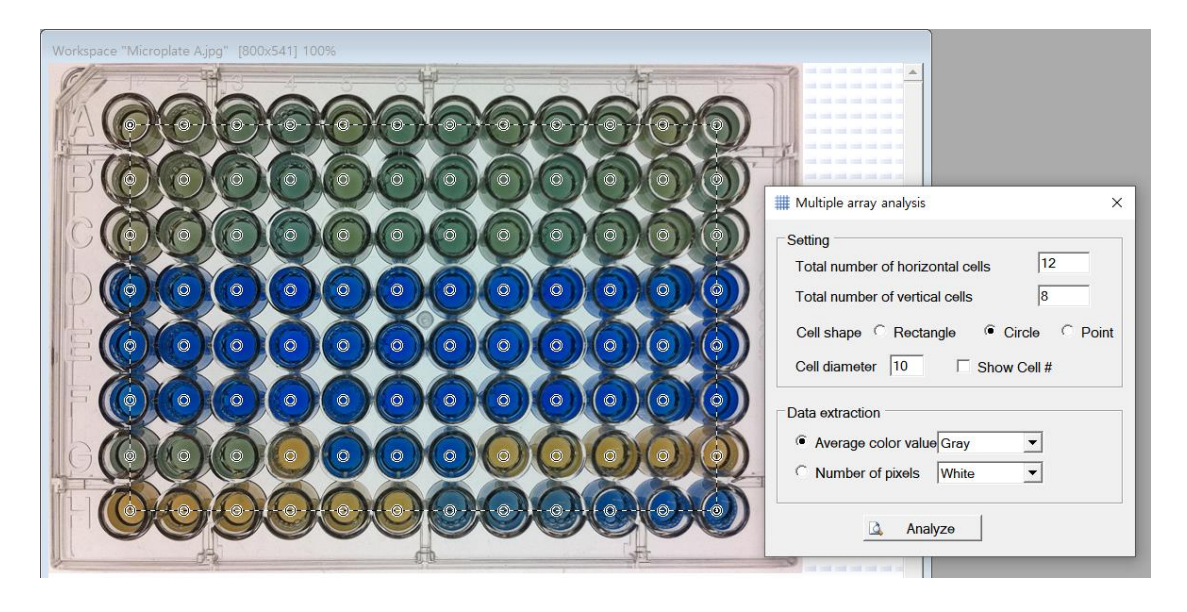

#### **10.8. Length measurement**

Since the distance between two points in the image is in pixel units, which is not the actual length, it is useful to convert the distance between two points from pixels to cm (or other units). The user needs to set the conversion factor to convert between units. Using the line shape, the user needs to place the line shape in an object (ruler for example) whose actual length is known. Then enter the actual length (cm) in the 'New length".

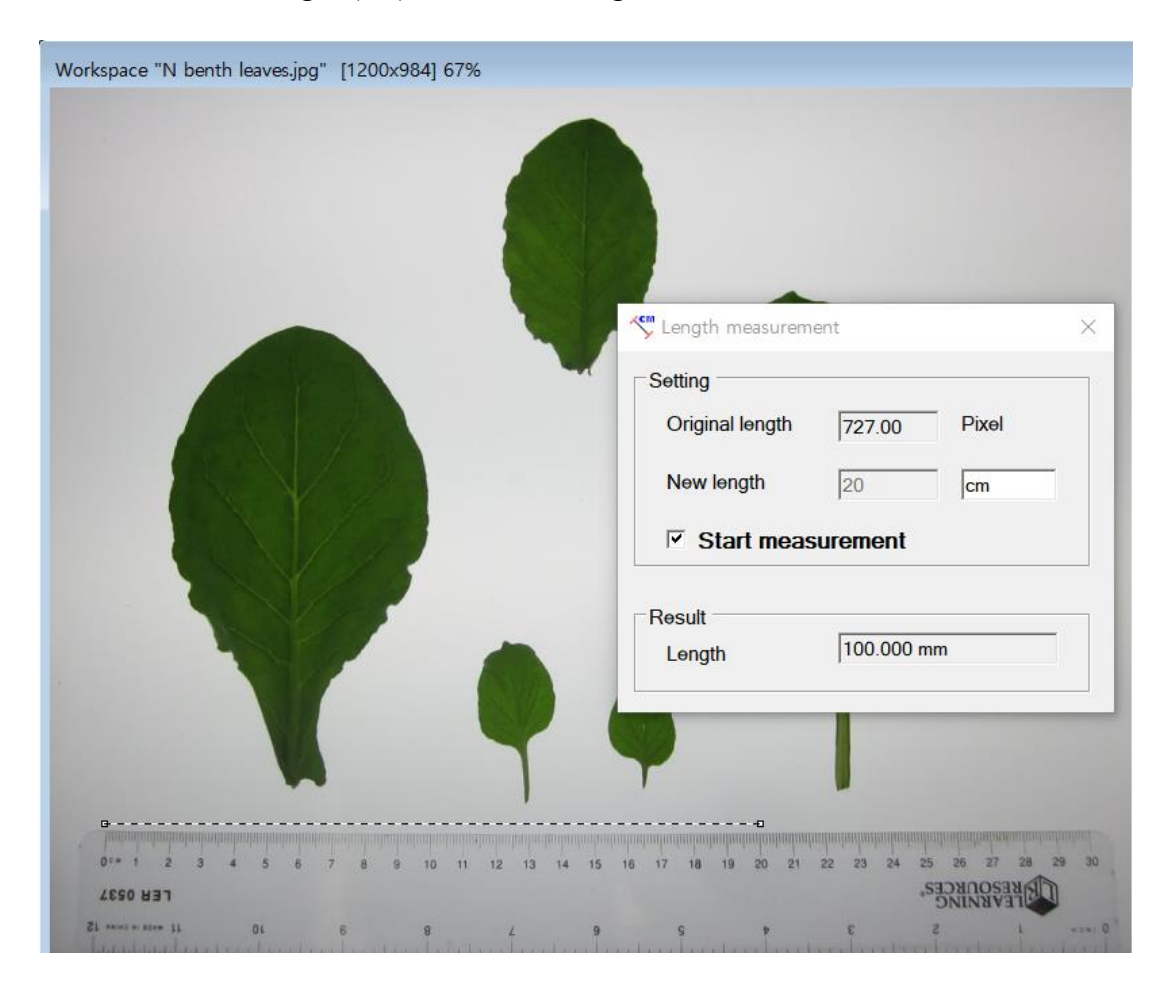

Press the 'Start measure' button to fix the conversion factor between the length in pixels and the length in cm. Then, using the line shape to select any two points in the image, the distance between the two points is displayed in units of the length actually entered.

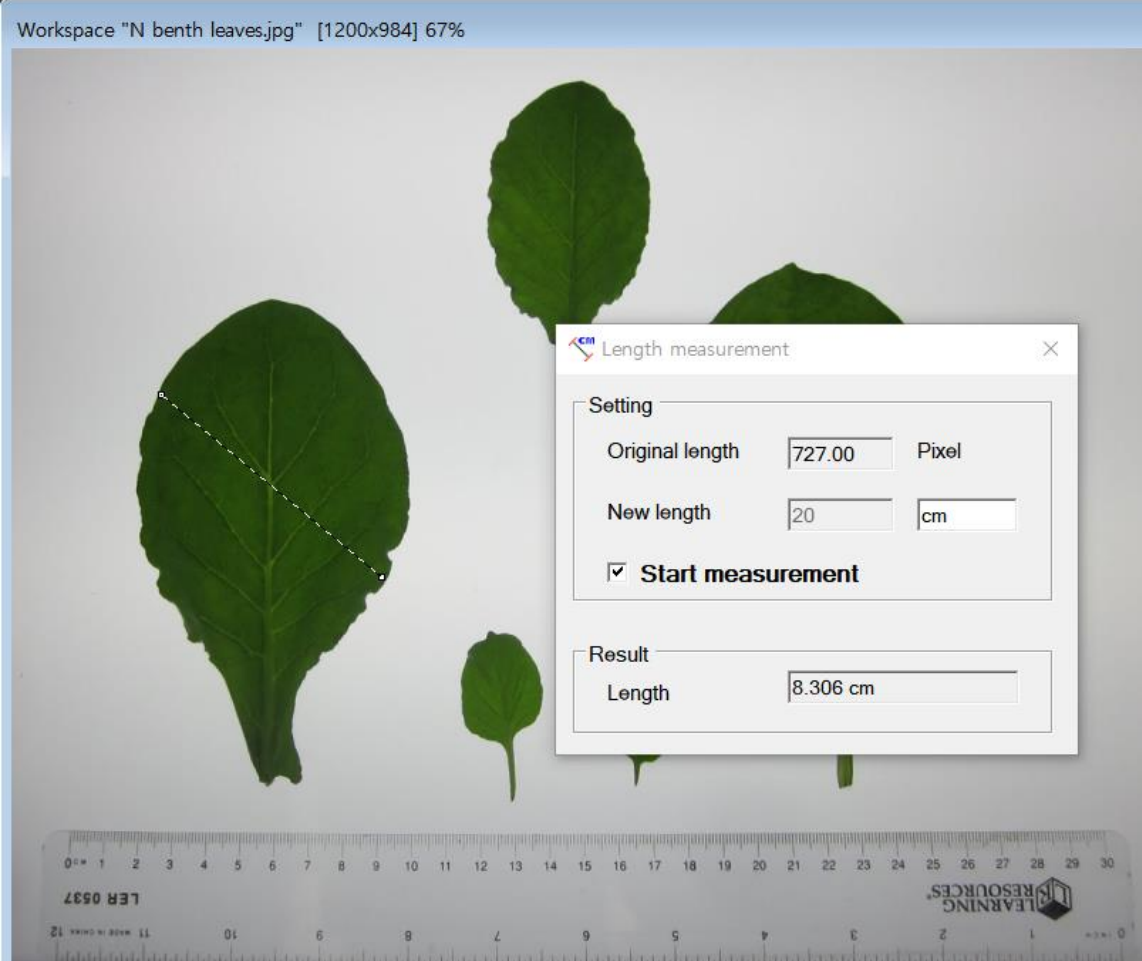

#### **10.9. Custom coordinate**

The user can extract the position of points from chart images. The selection tool of the rectangle shape is positioned so that the x- and y-axes of the graph chart match. Then enter the minimum and maximum values for the x- and y-axes in 'X-axis' and 'Y-axis', respectively. The unit is entered for user convenience.

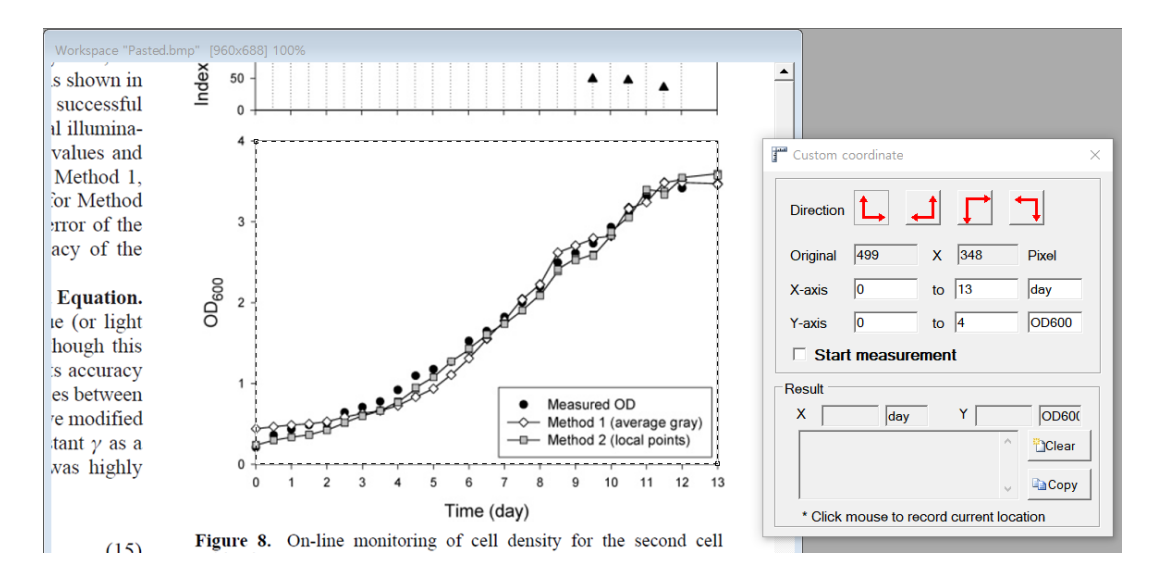

Then press the 'Start measurement' button. The coordinate then appears in the 'Result' panel when the mouse cursor is positioned at a specific position on the graph and then the left button is pressed. For other positions on the graph, click the mouse button to record the coordinates.

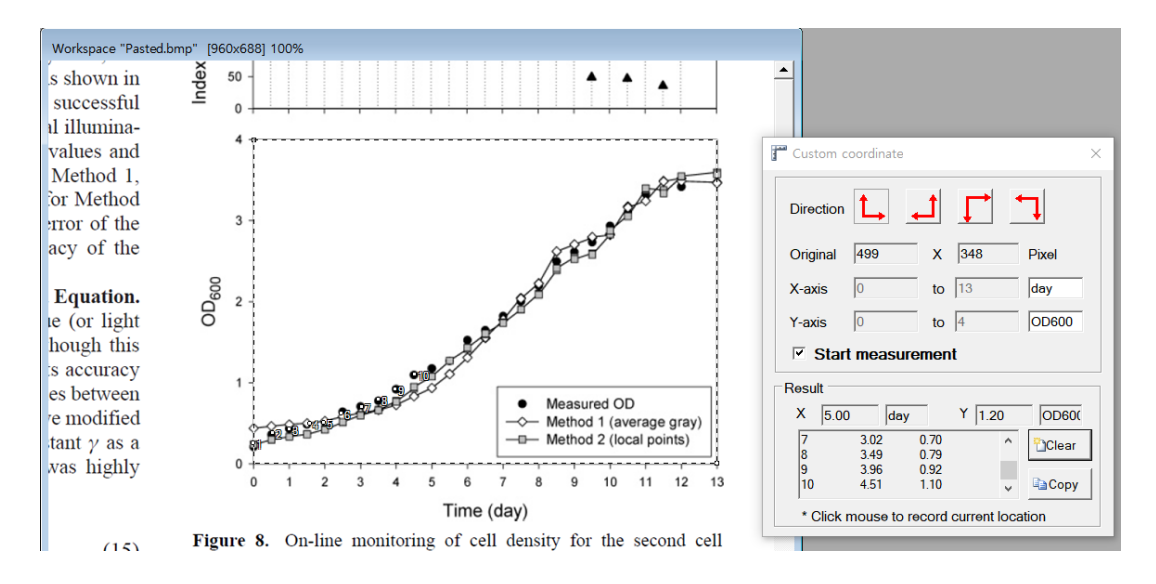

#### **10.10. Point location recorder**

This function is a continuous extraction of coordinates from specific locations in the picture. After positioning the mouse cursor in the image, click the left button to record the coordinates of the x- and y-axes.

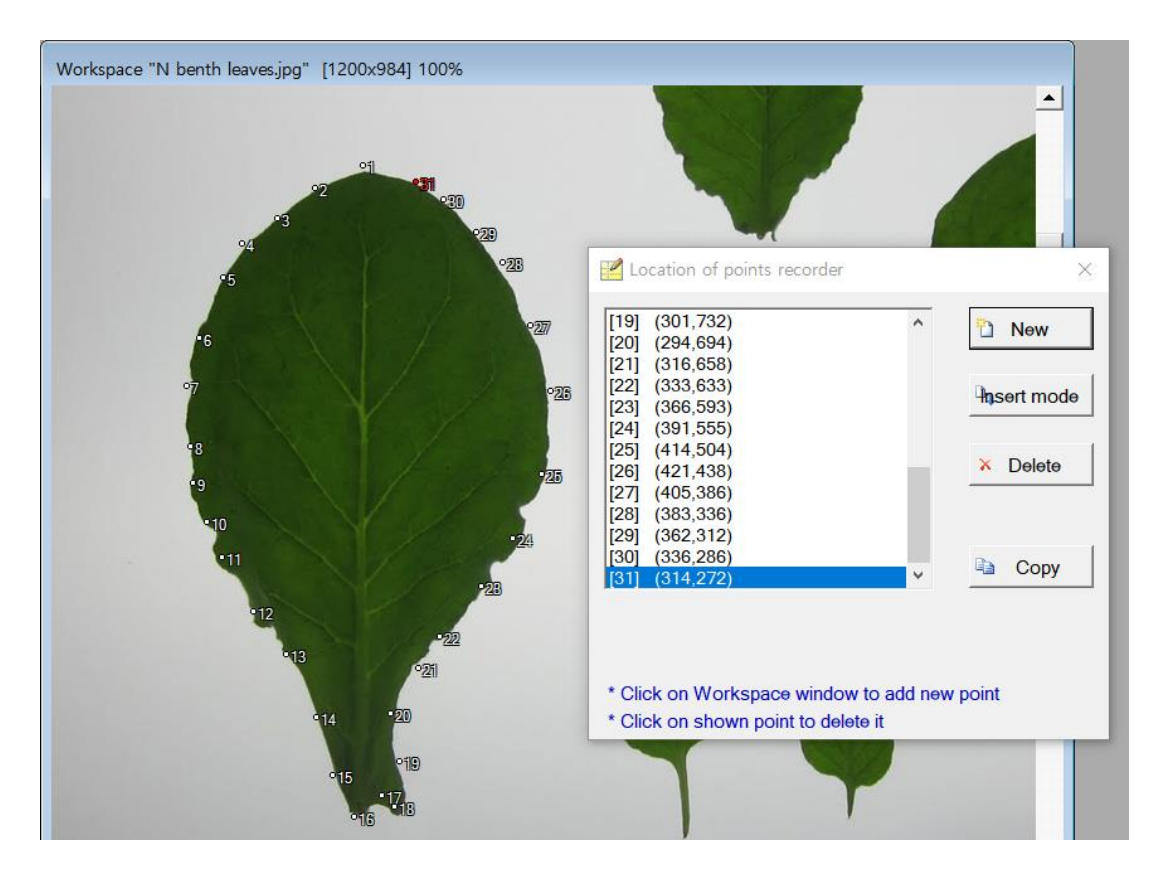

## **11. Tool**

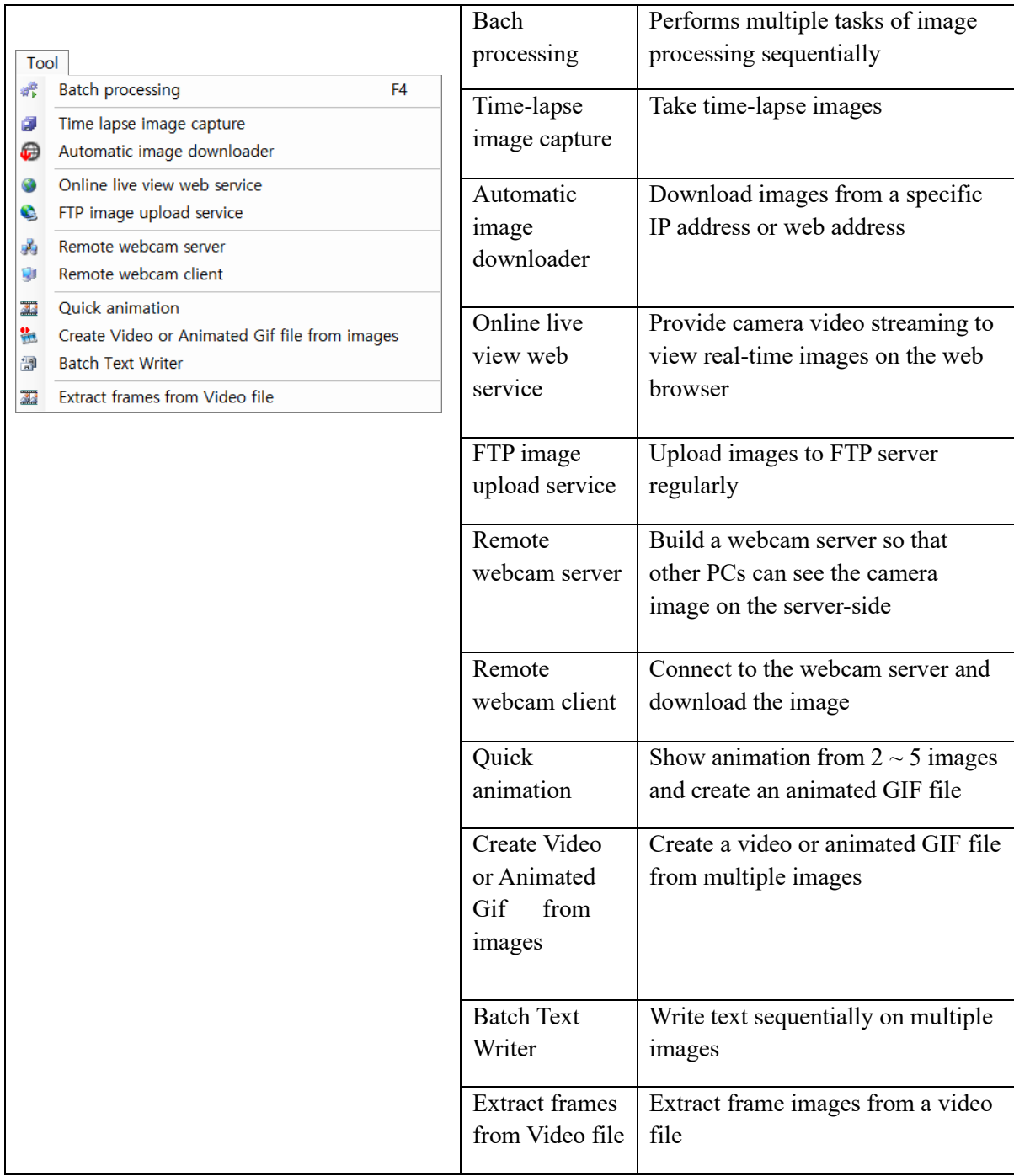

#### **11.1. Batch processing**

This function allows multiple image processing operations to be performed sequentially. This is especially useful when analyzing multiple time-lapse images. First, set 'Source', which includes images. In the 'Output' option, the user can set whether to save the image analysis results to the clipboard or record them as text files. If the user executes the 'Save image' command to save the currently processed image, set the folder in the 'Destination folder for 'Save image' command. Delay in 'Option' refers to the delay between each image processing.

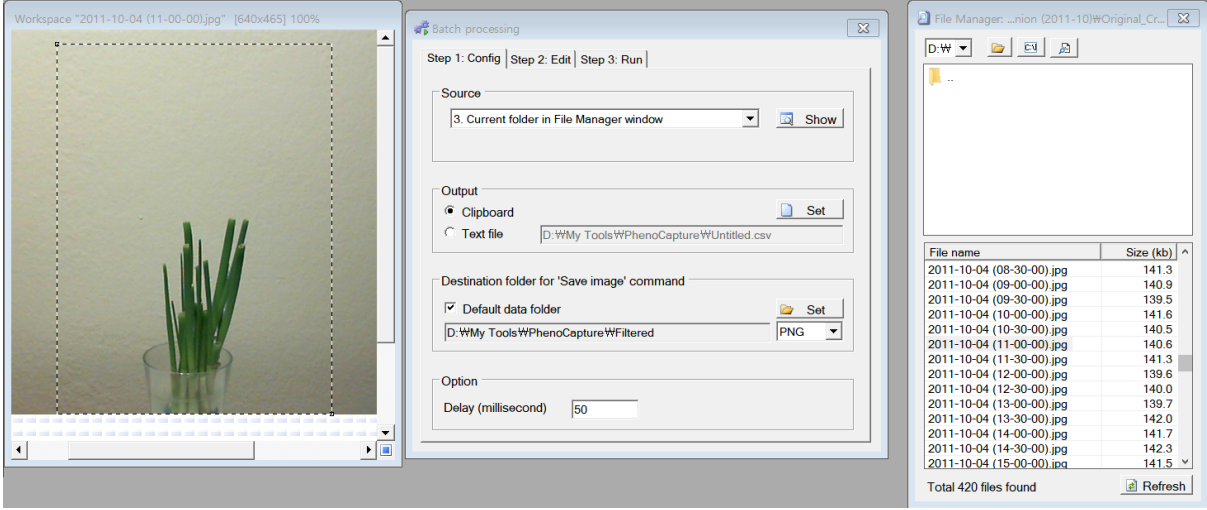

Next, the user has to enter image processing commands in the 'Step 2: Edit' tab. Click the 'New' button to set the Preset name. Then, select the command to be executed sequentially in the 'Unit module' list, then click the 'Add' button or double-click the left mouse button. To use the configured preset again, save it by pressing the ' Save Preset'' button. When the user clicks the 'Step 3: Run' tab and then presses the 'Start' button, image analysis proceeds. In this example, '# Average color value' is included. After calculating the average color value from individual images, the result is saved in the clipboard.

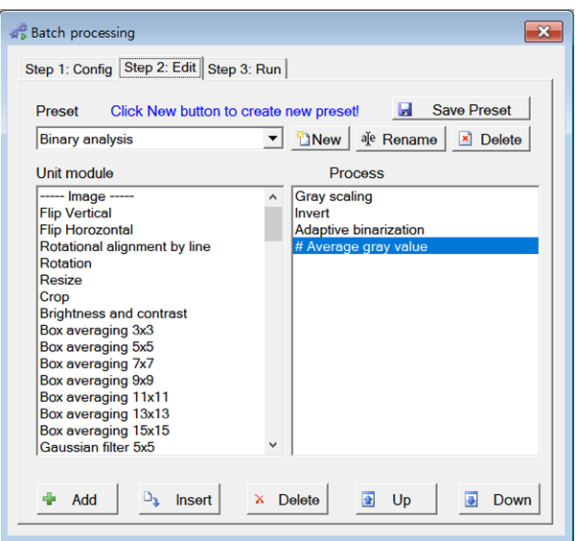

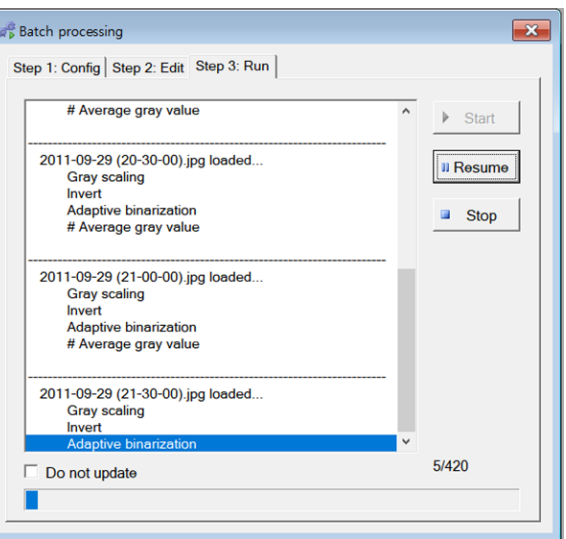

#### **11.2. Time-lapse image capture**

'Time-lapse capture' is available from the 'Tool' menu. The imaging source can be specified in the 'Image source' option.

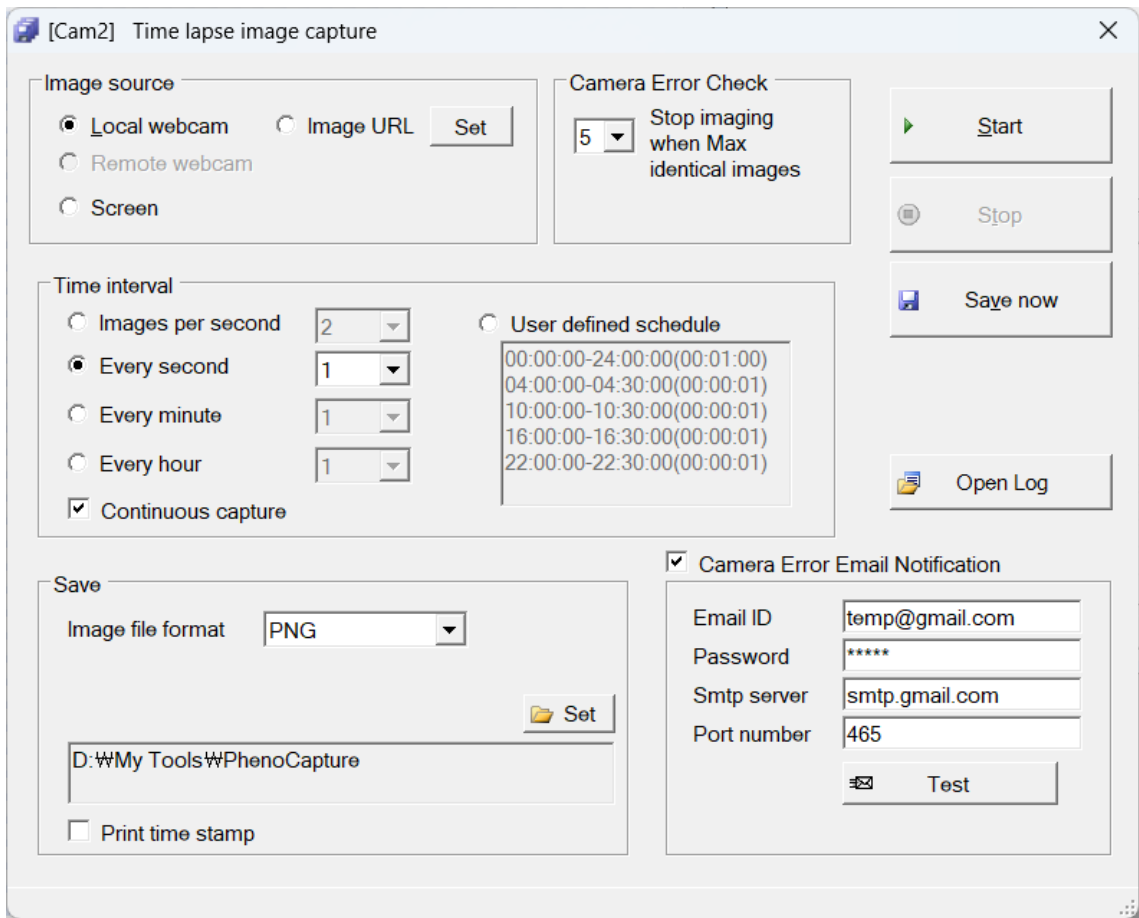

The user can select from the currently connected camera, Internet URL address, or current monitor screen. The 'Camera Error Check' option can set the termination condition when the camera is disconnected and the image is not captured normally. In the 'Time interval' option, the user can specify the time interval to capture, and check the 'User defined schedule' to program the imaging time in various ways. The time format of 'User defined schedule' is hh: mm: ss-hh: mm: ss (hh: mm: ss), indicating the start time-end time (imaging interval). When multiple lines are entered, the lower the priority, the higher the priority. In the 'Save' option,

the user can specify the format of the image file and the destination folder to be saved. If the user checks the 'Camera Error Email Notification' option, a warning email can be sent to a specified email address when camera errors occur. Time-lapse capture can be initiated by pressing the 'Start' button and finishing by pressing the 'Stop' button.

#### **11.3. Automatic image downloader**

The user can download images from a specific IP address or web address. This function can be linked with the time-lapse image capture function. When the user selects 'Image URL' as 'Image source' in the time-lapse capture function, images can be downloaded and saved at regular time intervals.

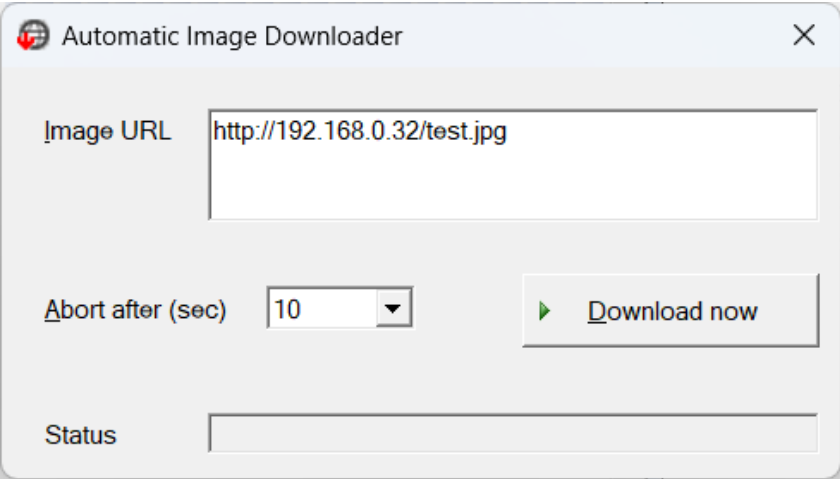

#### **11.4. Online live view web service**

- This function provides camera video streaming to view real-time images on the web browser. This is useful for viewing camera images connected to a remote PC through a mobile device. In order to view the webcam image on an external device, the user must set the router's 'port forwarding' to access it externally.

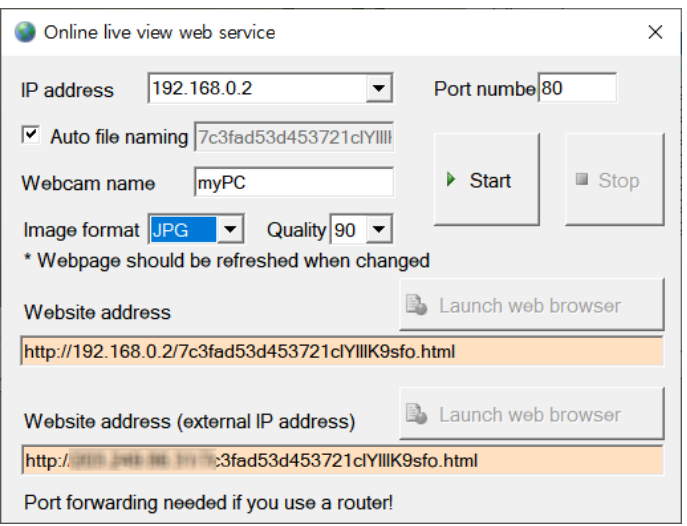

The following figure is a scene of checking the video by accessing the IP address with a web browser.

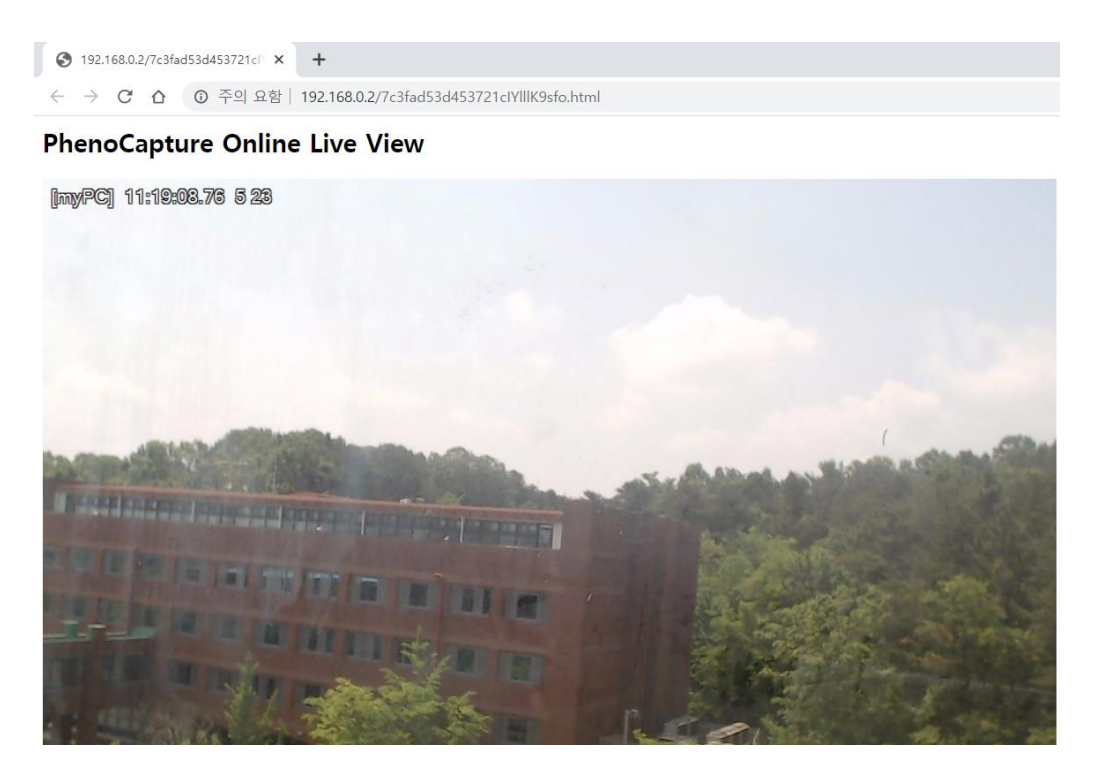

#### **11.5. FTP image upload service**

The user can upload images to the FTP server regularly. Both FTP and SFTP (secured FTP) modes are supported. If the 'Start' button is pressed while the camera is connected, the image upload starts. Click the 'Create Image Viewer (HTML)' button to create an HTML file to check the uploaded image on the FTP server. The user can upload this file to the FTP server and see the image being updated at regular time intervals. For privacy, if 'Blank image when motion detected' is checked, a blank image can be uploaded instead of the original camera image if an object appears.

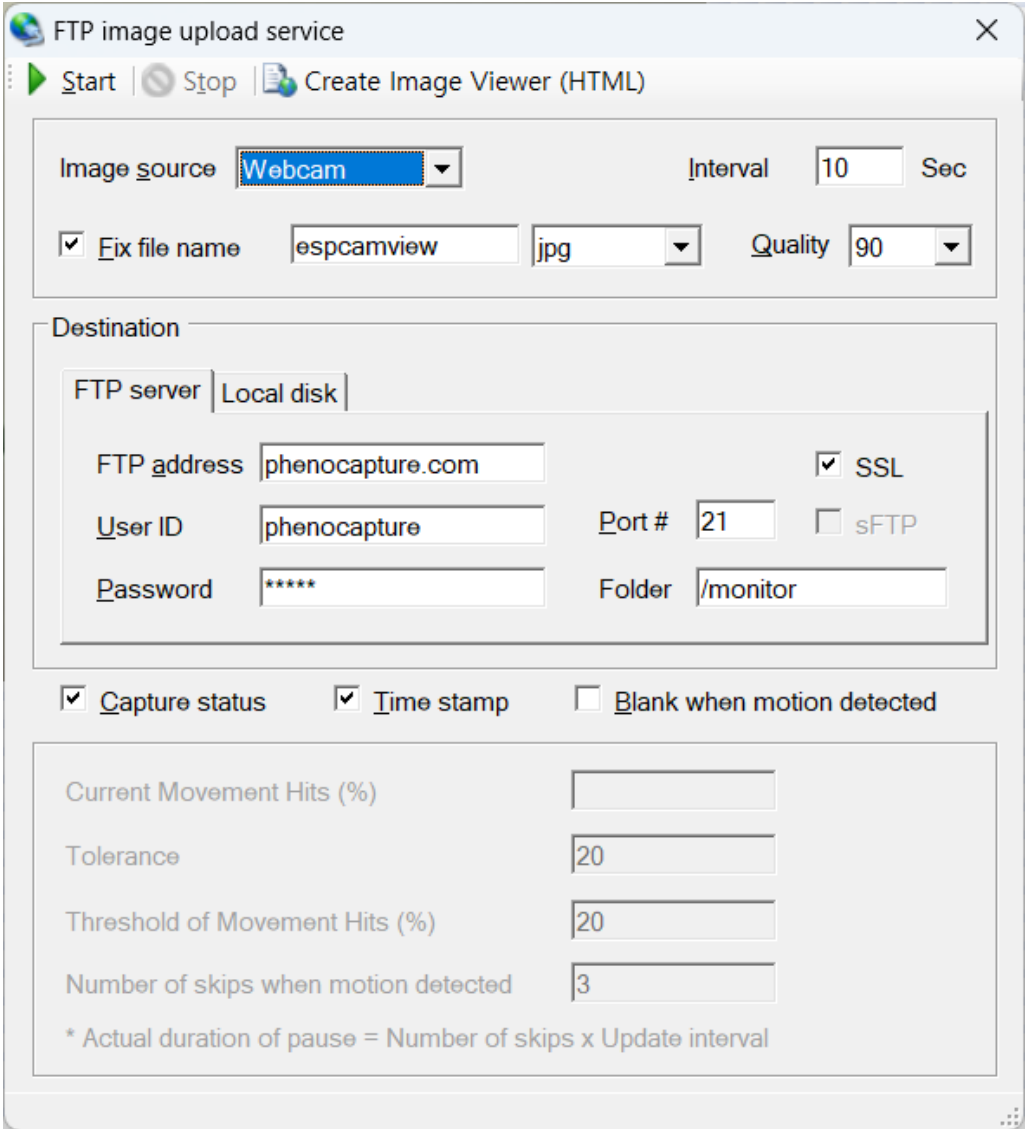

#### **11.6. Remote webcam server**

The user can build a webcam server. After making the PC to which the camera is connected as a remote webcam server, the user can download images by connecting to the server PC from another PC. Images can be simultaneously downloaded from multiple PCs connected to one webcam server. After setting any 'Port number', 'User ID', and 'Password' that can be accessed, press the 'Start' button to start the server operation.

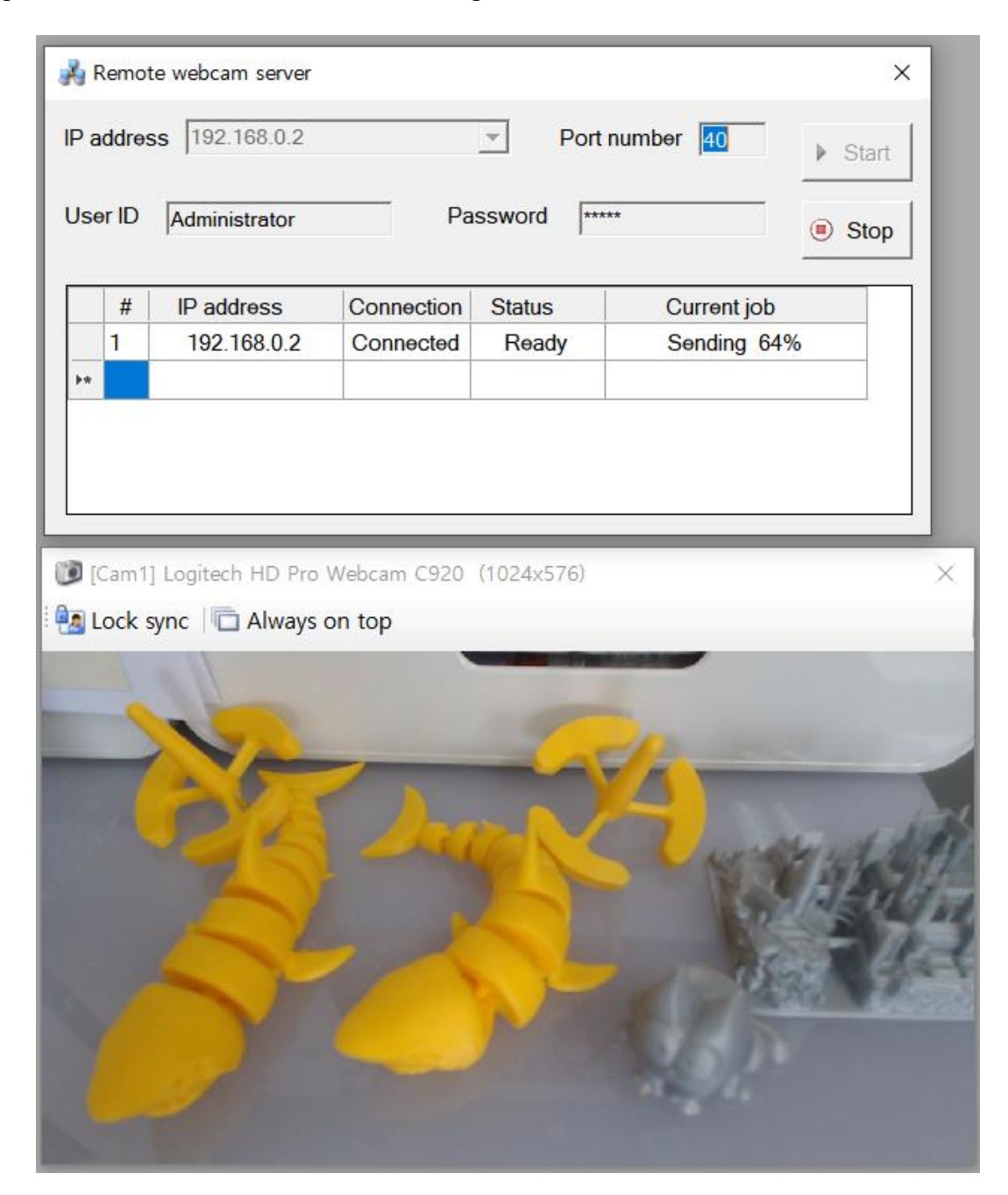

#### **11.7. Remote webcam client**

The user can connect to the webcam server and download the image. After setting the 'Port number', 'User ID', and 'Password' that can access the server, click the 'Connect' button to start downloading the image. This function can be linked with the time-lapse image capture function. When the user selects 'Remote webcam' as 'Image source' in the time-lapse capture function, images can be downloaded and saved at regular time intervals.

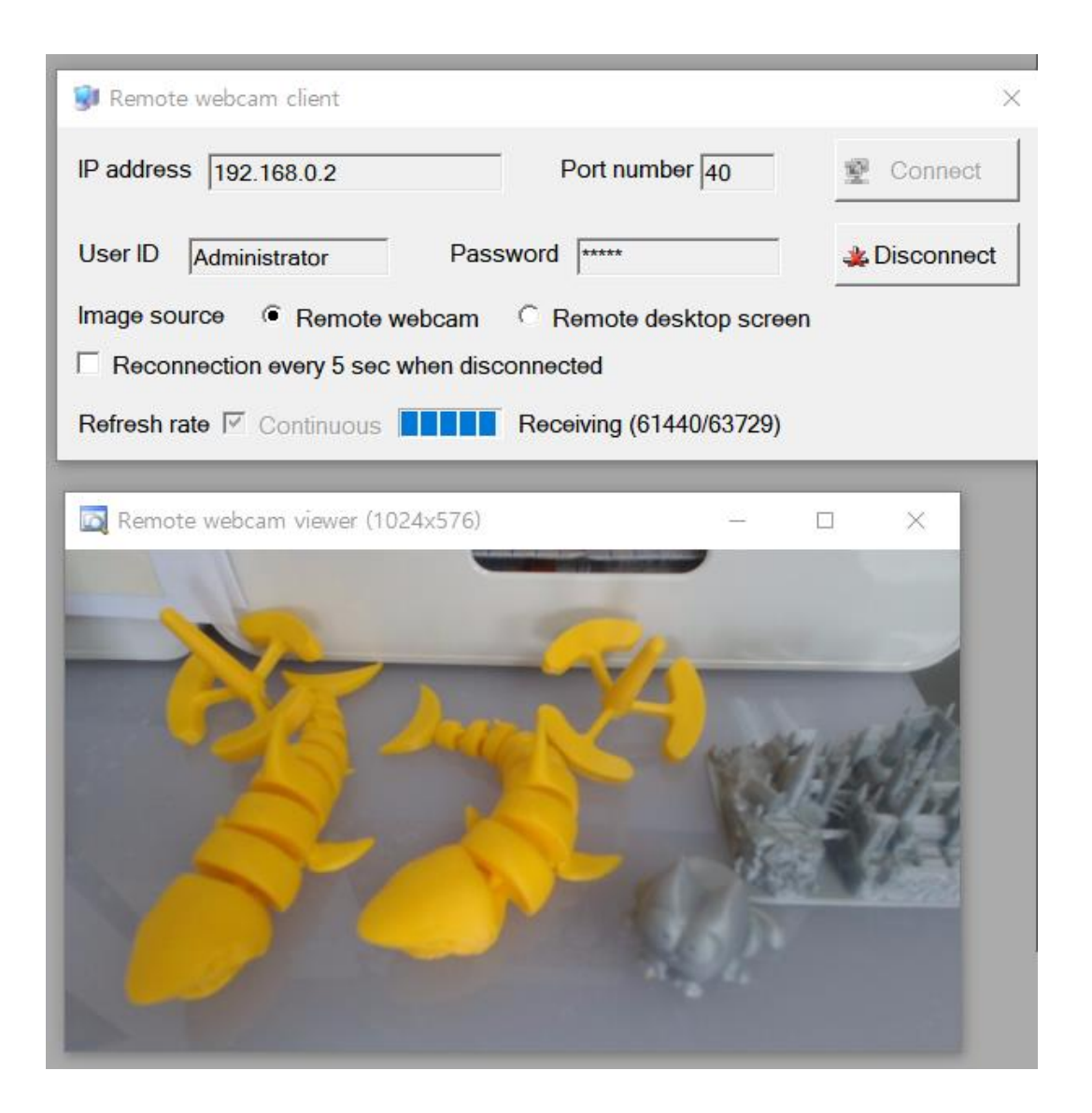

#### **11.8. Quick animation**

This function is to show animation from  $2 \sim 5$  images and create an animated GIF file. This is useful when the user needs to observe the difference between the two images. If the 'Import two recent images automatically' option is selected, the latest working images are automatically loaded.

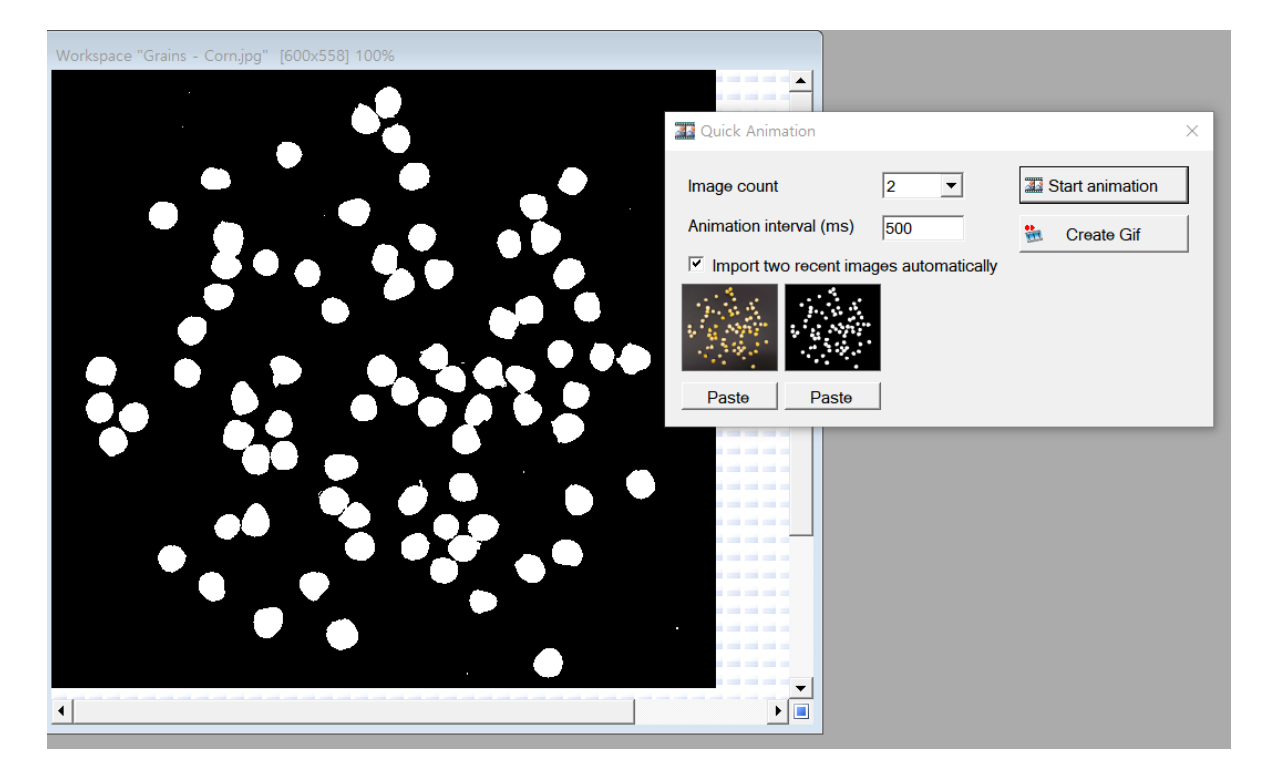

#### **11.9. Create Video or Animated GIF file from images**

The user can create a video or animated GIF file from multiple images. Depending on the type of compressed codec installed on the PC, the user can save as a variety of video files and as animated GIF files. When the 'Crop rectangle out of image' is checked, only a specific area of images can be saved as a video through the rectangle selection tool. When the 'Record' button is pressed, the video creation starts. When saving as a video file, a compression codec and a window for various settings appear first.

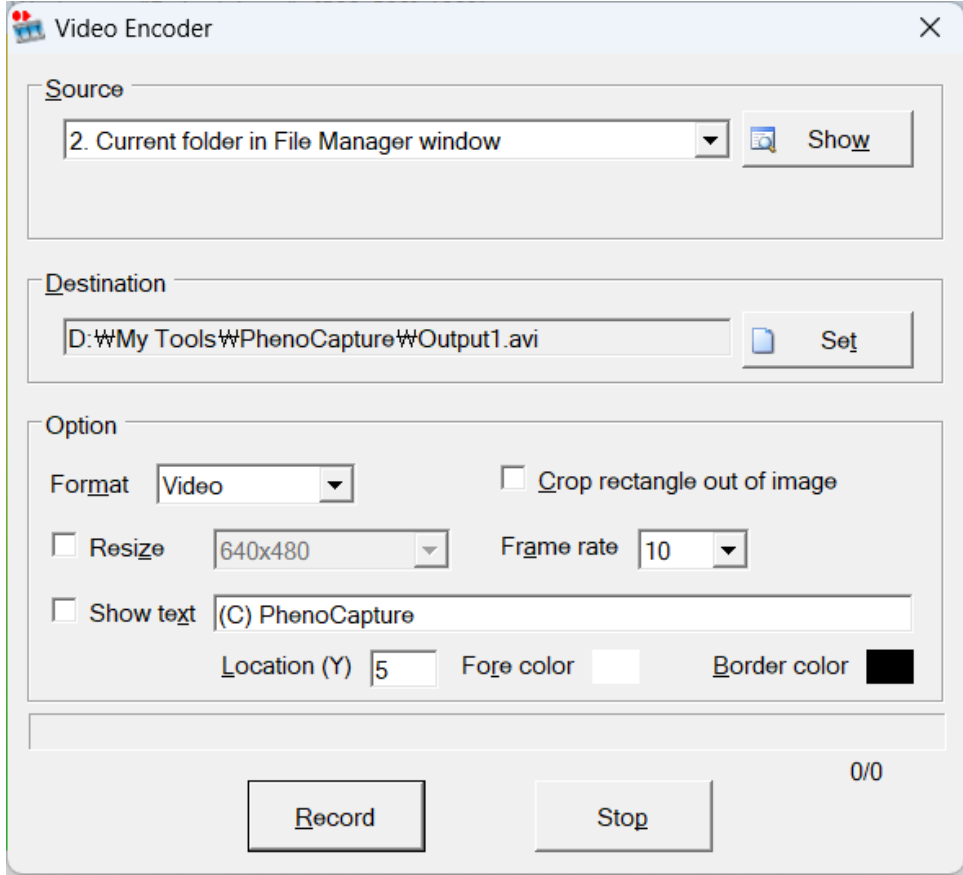

#### **11.10. Batch text writer**

The user can write text sequentially on multiple images. In the 'Source' option, specify the folder where multiple images are stored, and in the 'Output' panel, specify the image format, text font, and folder of the image file to be saved. Enter the coordinates and color of text output in the 'Caption option' panel. Text to be output for each image is entered in the text box below it. The format of the text to be input is F#: text, where # specifies the number of images to be displayed in the number.

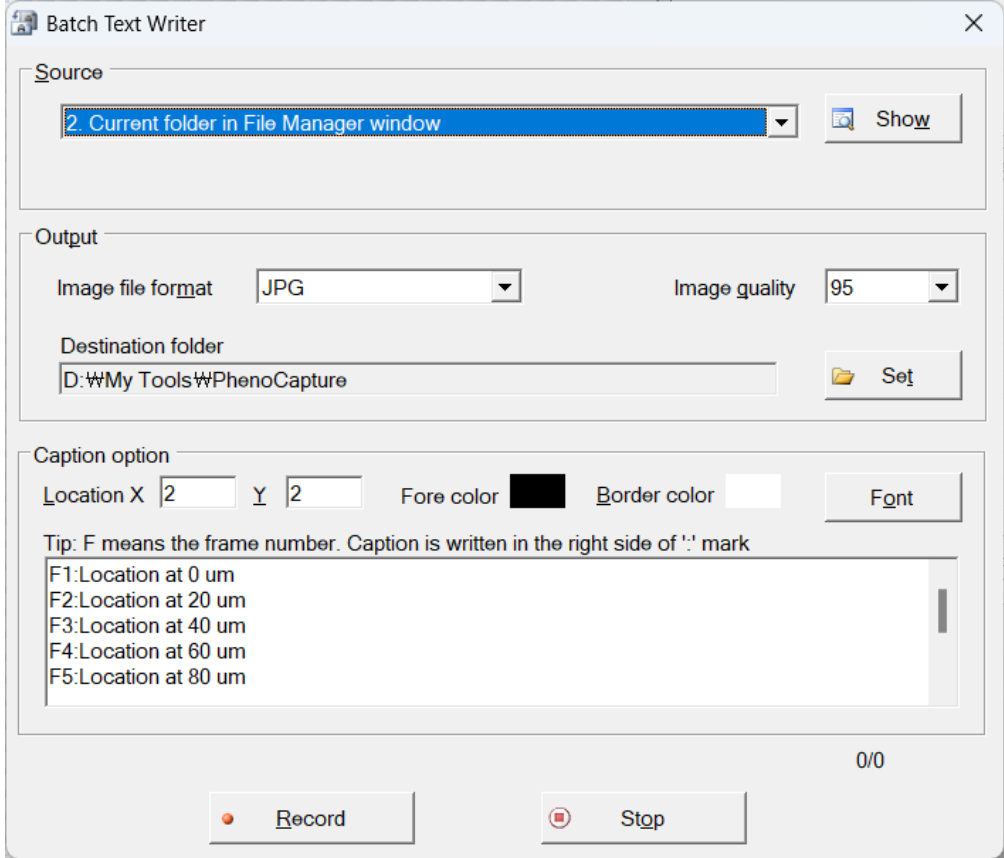

#### **11.11. Extract frames from Video file**

The user can extract frame images from a video file. Specify the time to start and end the extraction in 'Range' and the time interval to extract in 'Interval'. When the 'Extract' is clicked, the currently viewed scene is saved as an image, and when the 'Extract all' button is pressed, the images are sequentially extracted from the time range set in 'Range' and saved as image files.

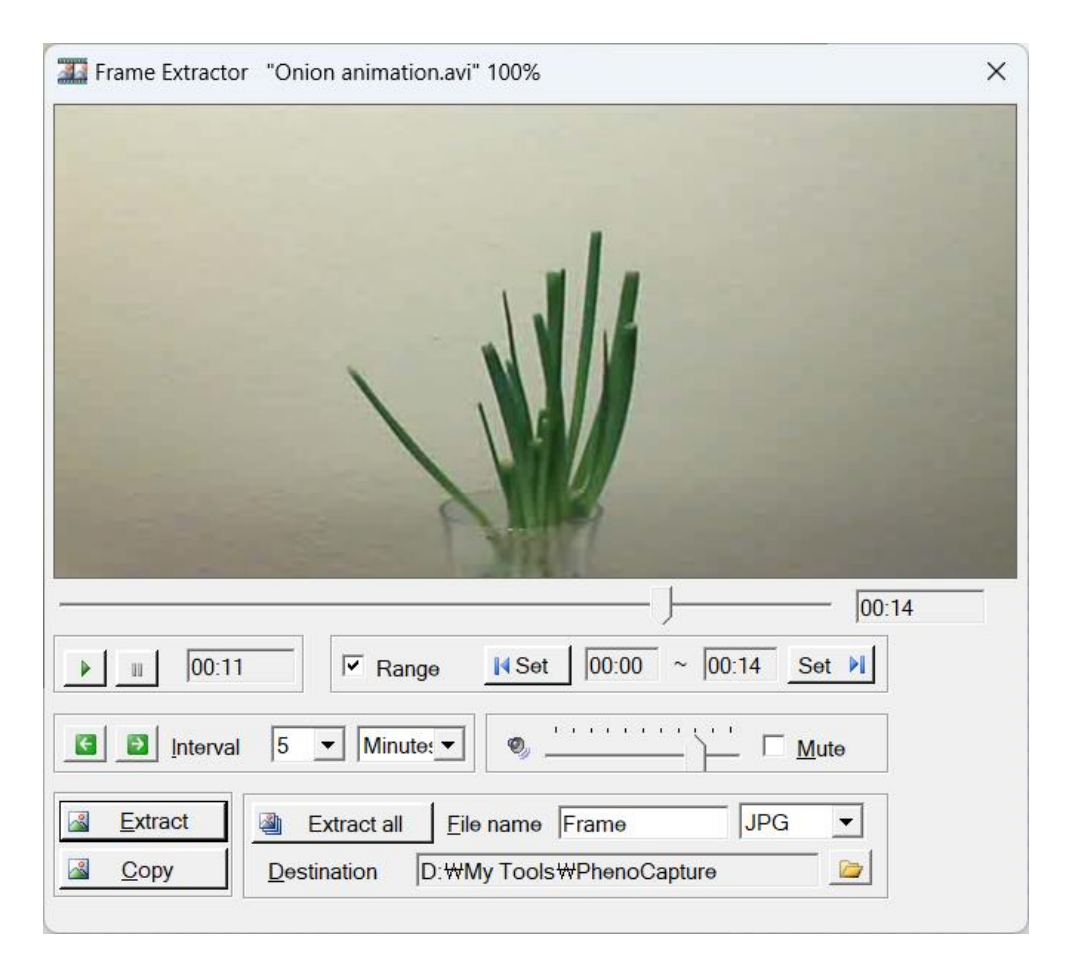

#### **11.12. Image Augmenter**

Image augmentation is the process of generating new transformed versions of images from a given set of images to increase diversity. This image augmentation is used in the field of machine learning research to generate more training images from limited images. Users can create more images by rotating them (90, 180, 270 degrees) and flipping them vertically or horizontally.

First, drag and drop images file into the box then click the "Process now" button.

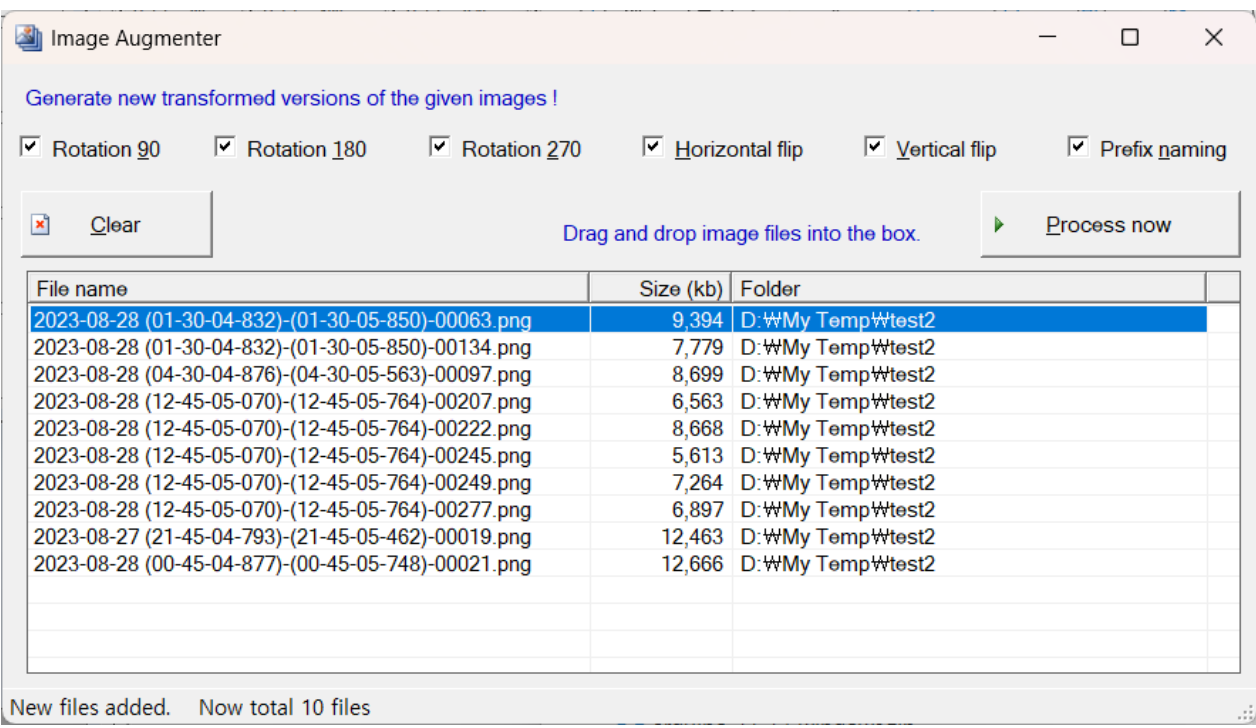

The picture below shows the generated images.

 $\Gamma$ 

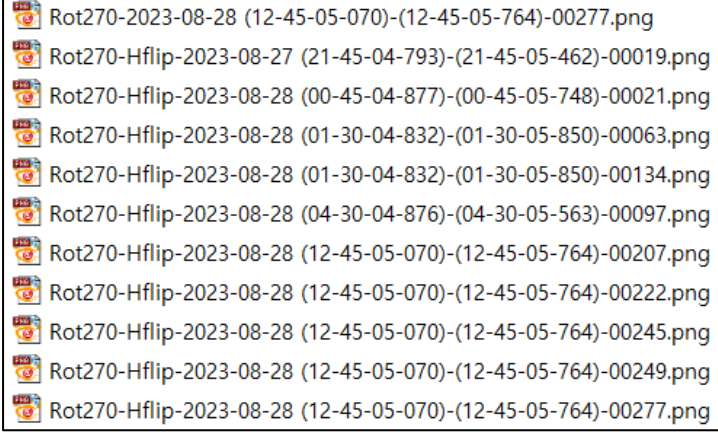